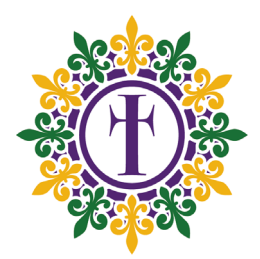

# **EXHIBITORS**  HOW TO-GUIDE

Both Web and Mobile experiences are available for this event. When you are at home you can securely use the web application and when attending the event in person you can safely use the mobile application.

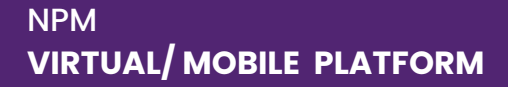

# **Log in**

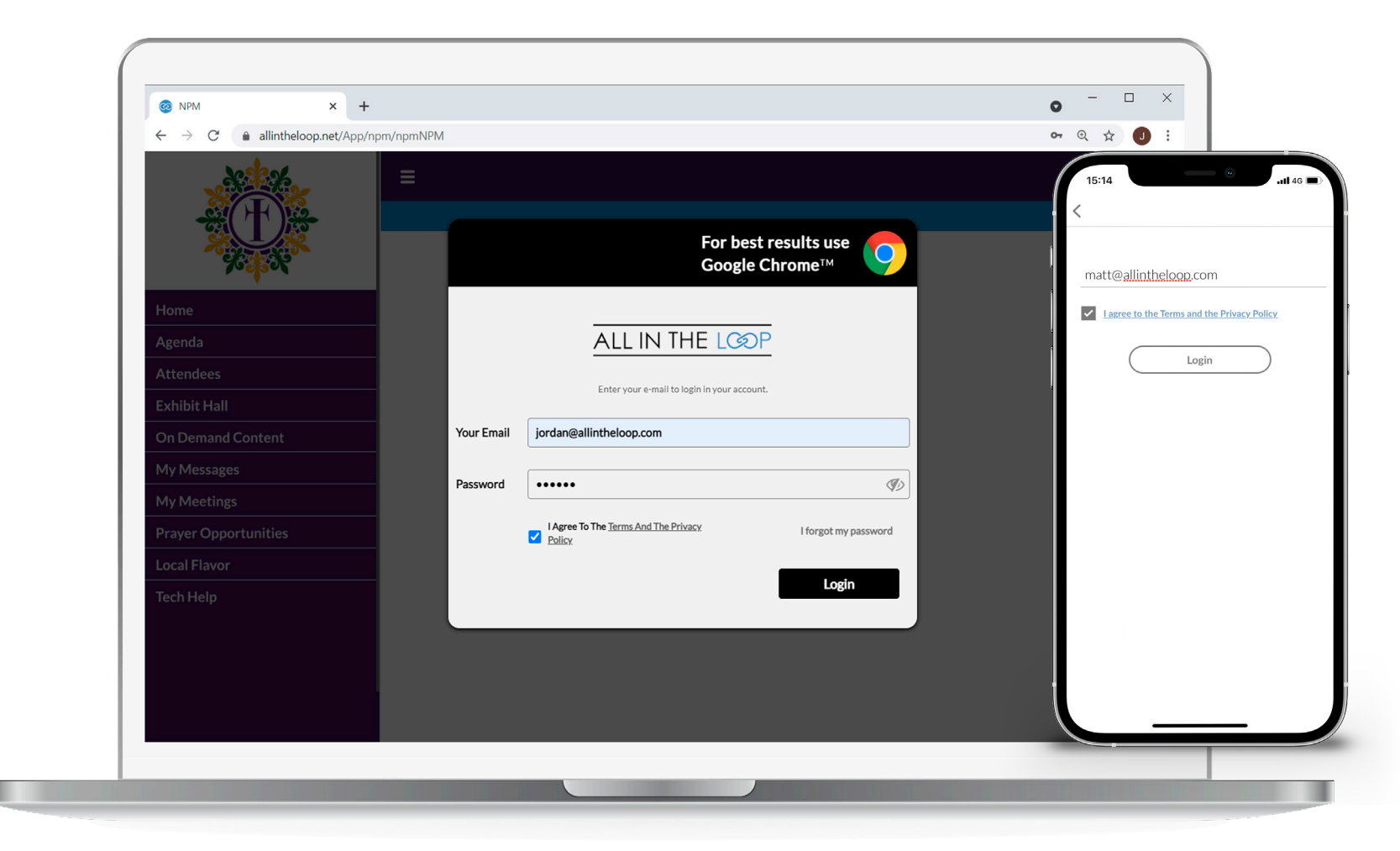

Log in to the platform using your email and provided password. As soon as the homepage appears click **Allow>Show Notifications** in the pop-up that appears in the top left corner of your window.

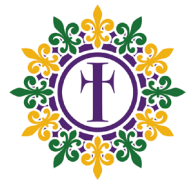

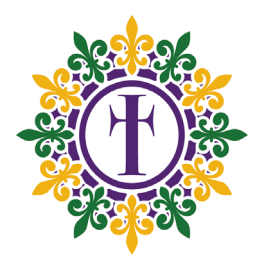

# **CONFIRMING YOUR PROFILE DETAILS**

### **Your Profile**

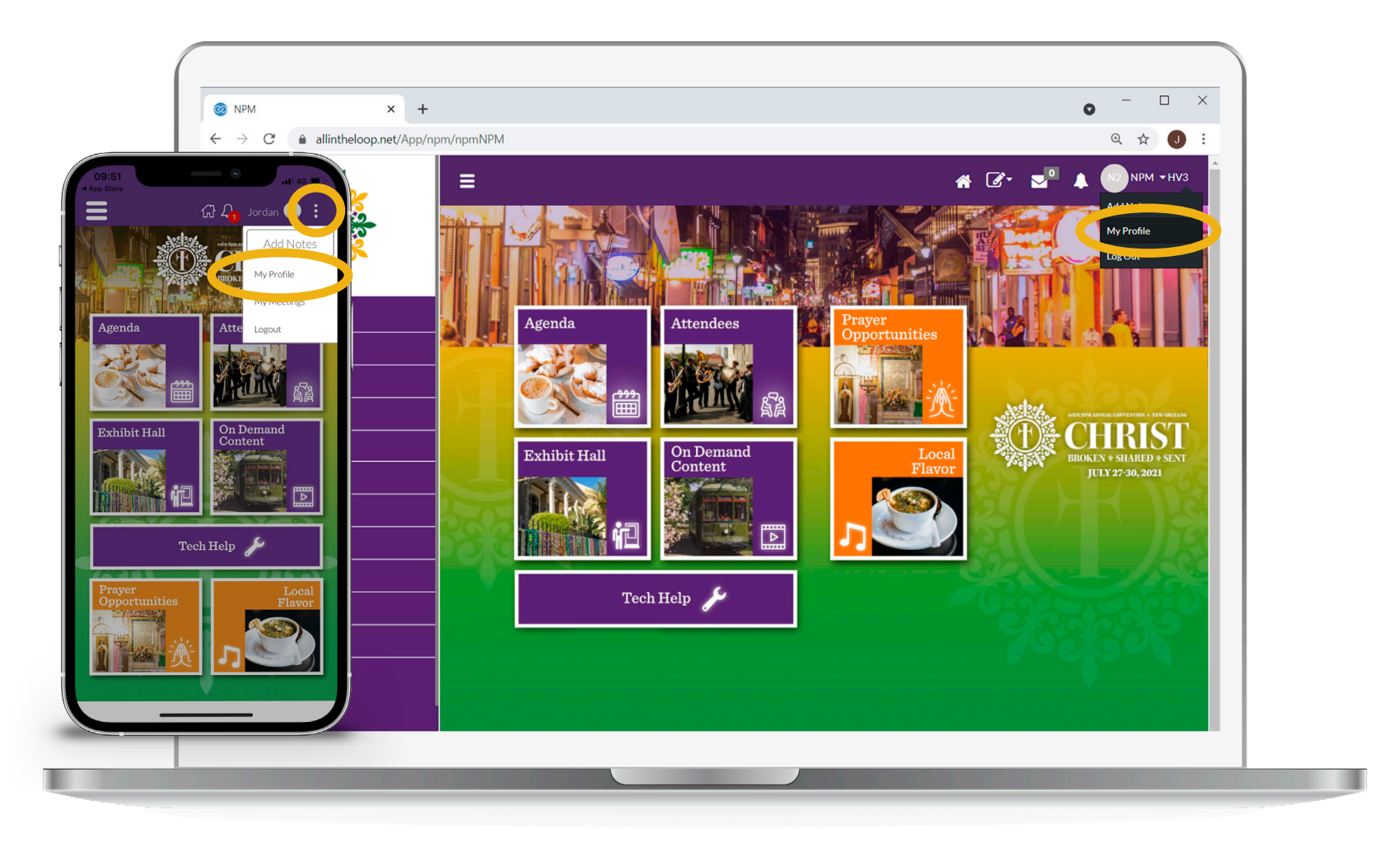

On the web application click your name in the top right corner and then click **My Profile.** If using the mobile app tap on the three horizontal circles.

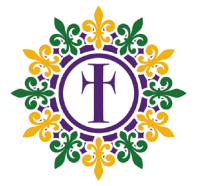

### **Your Profile**

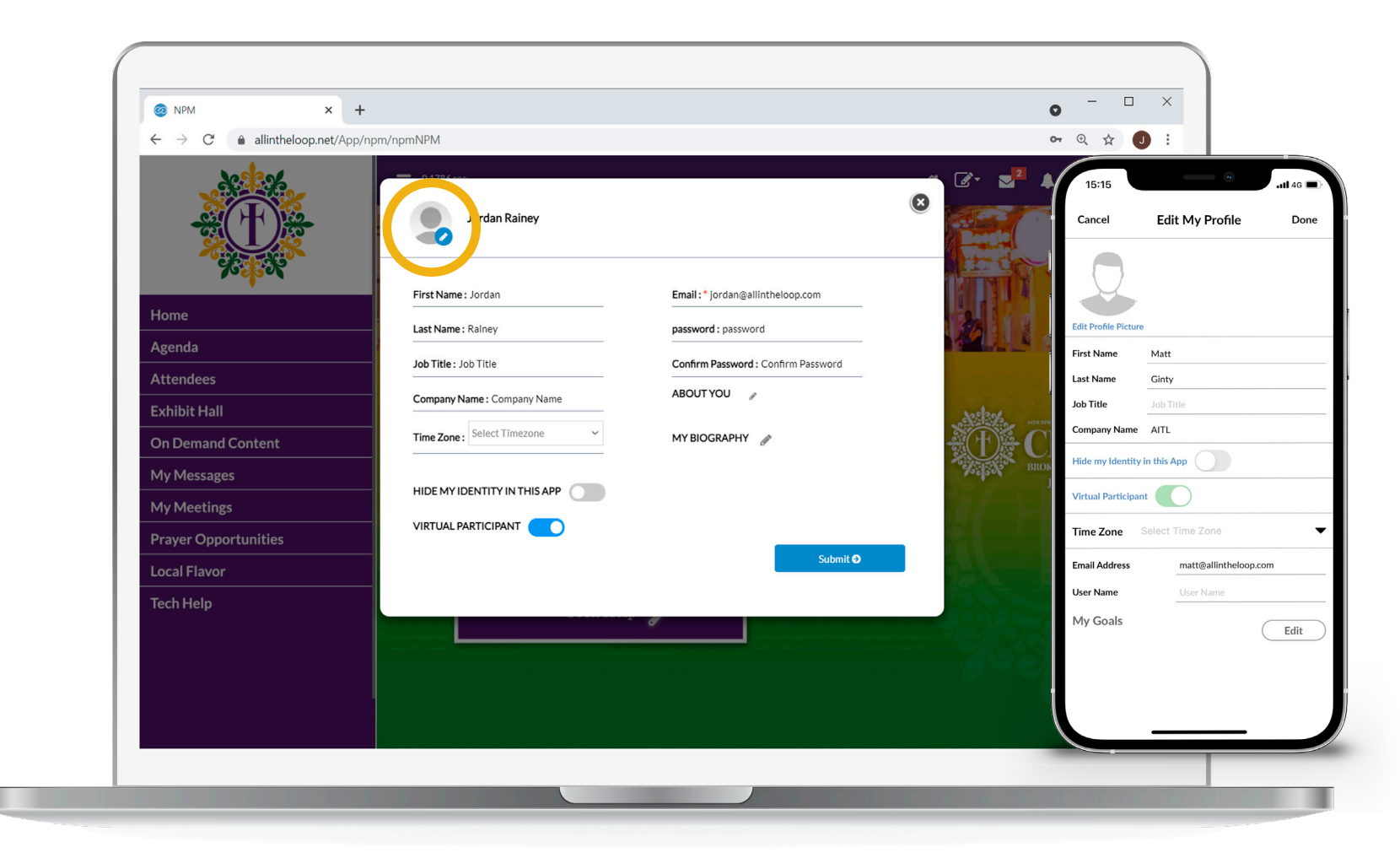

Click the pencil icon to add a **profile picture** or **tap on a field** to edit any incorrect information.

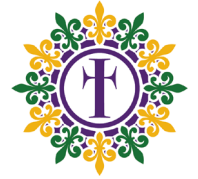

### **Your Profile**

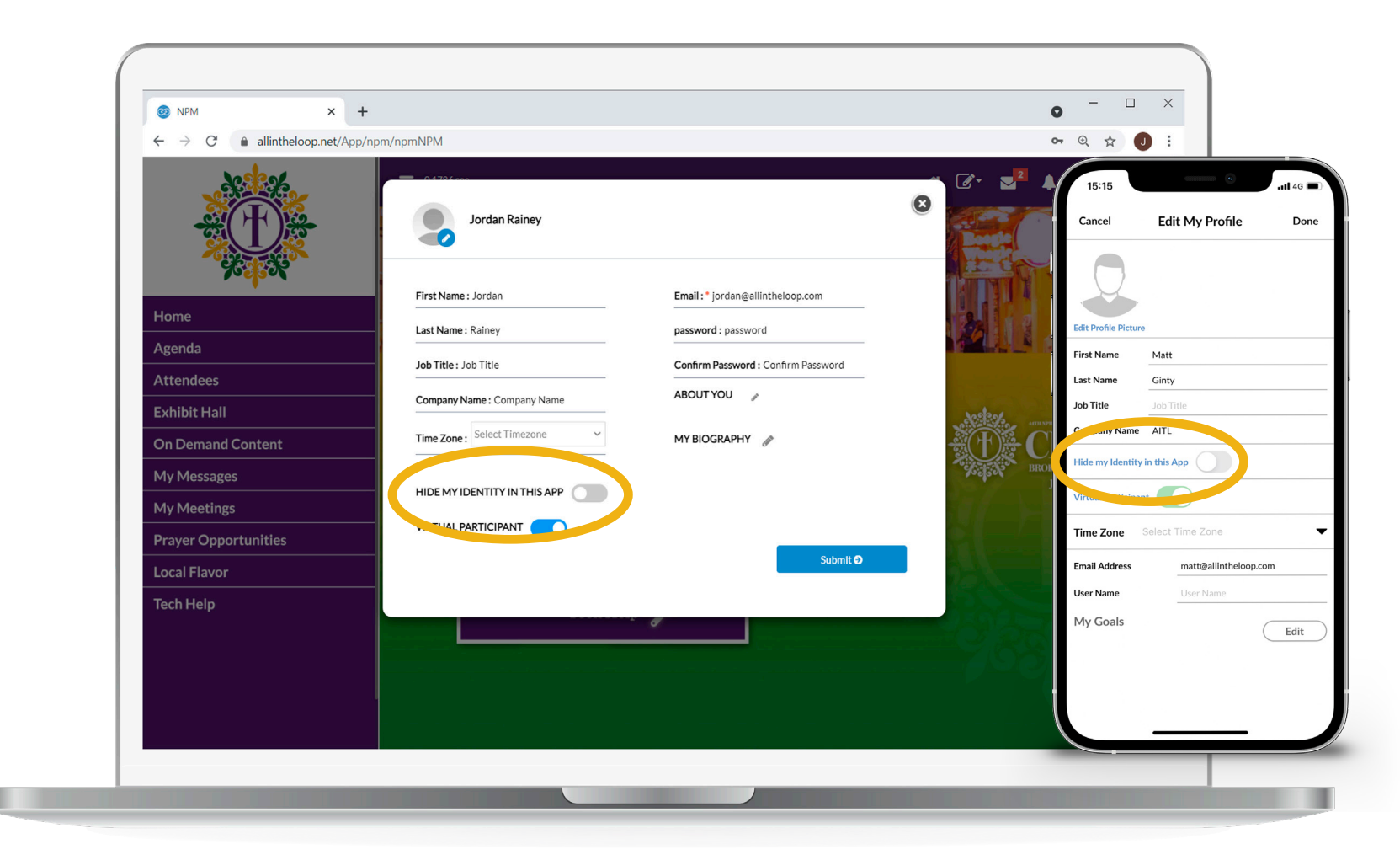

Toggle **Hide my Identity in this App** if you **do not** wish to be contacted or appear in the Attendee List.

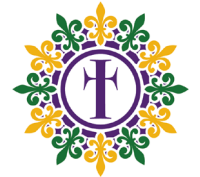

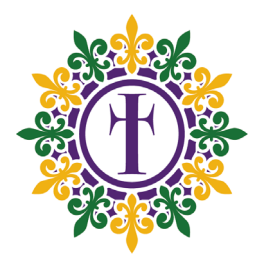

# **EXHIBIT HALL**

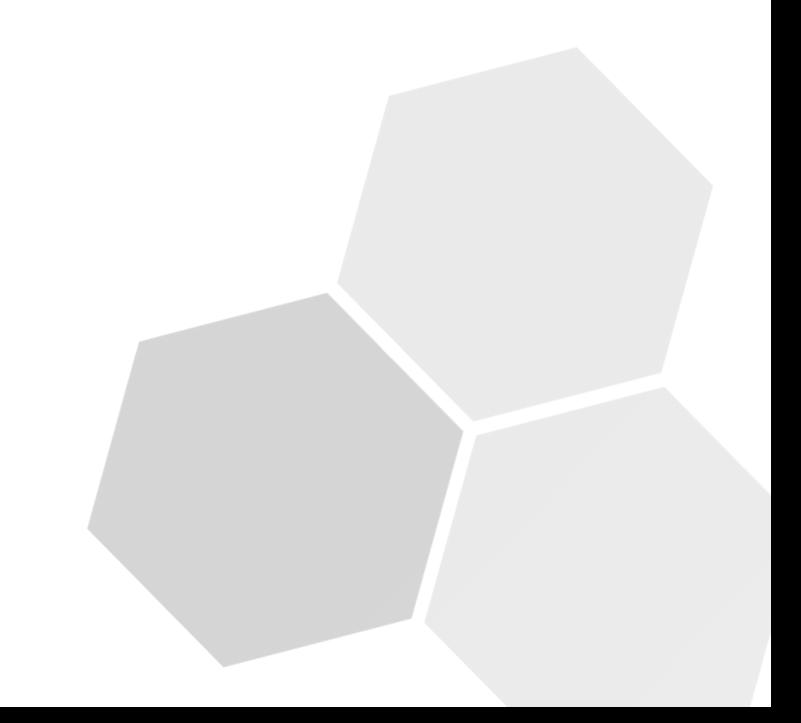

### **Exhibit Hall**

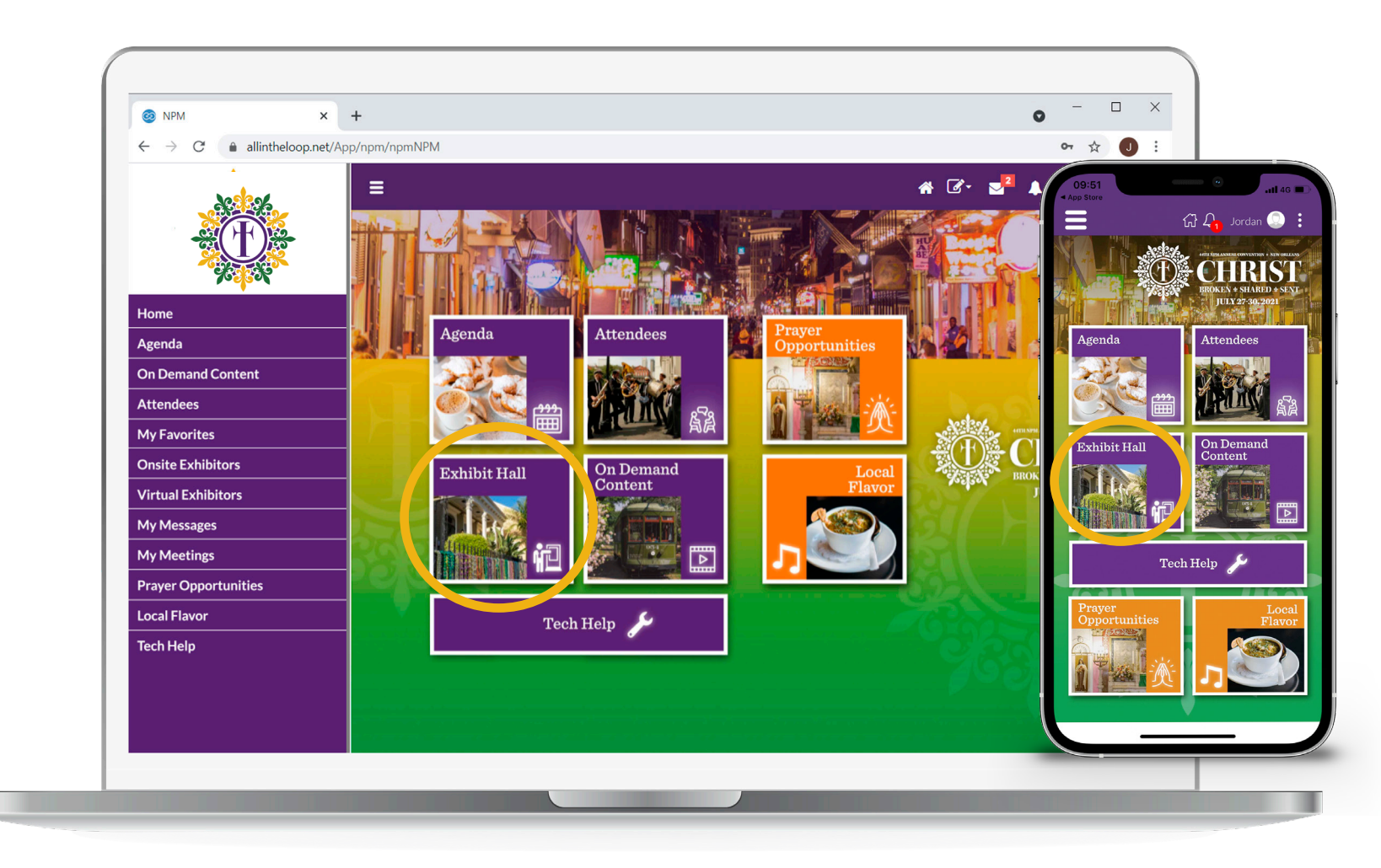

Click on **'Exhibit hall'** on the home screen or left hand menu.

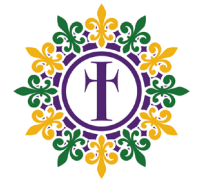

### **Exhibit Hall**

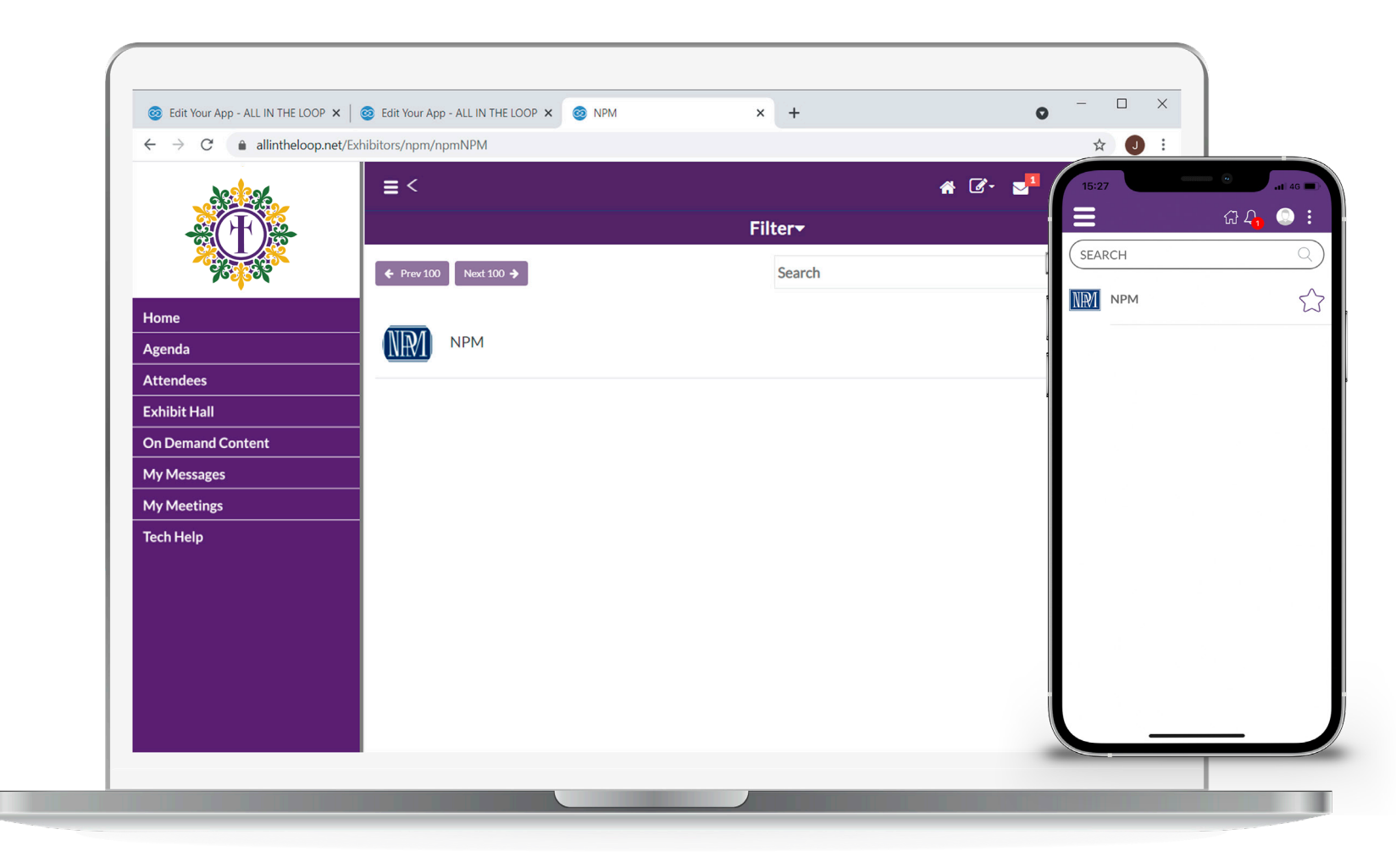

Search for your exhibit booth.

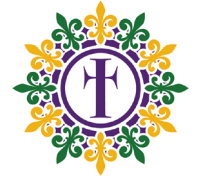

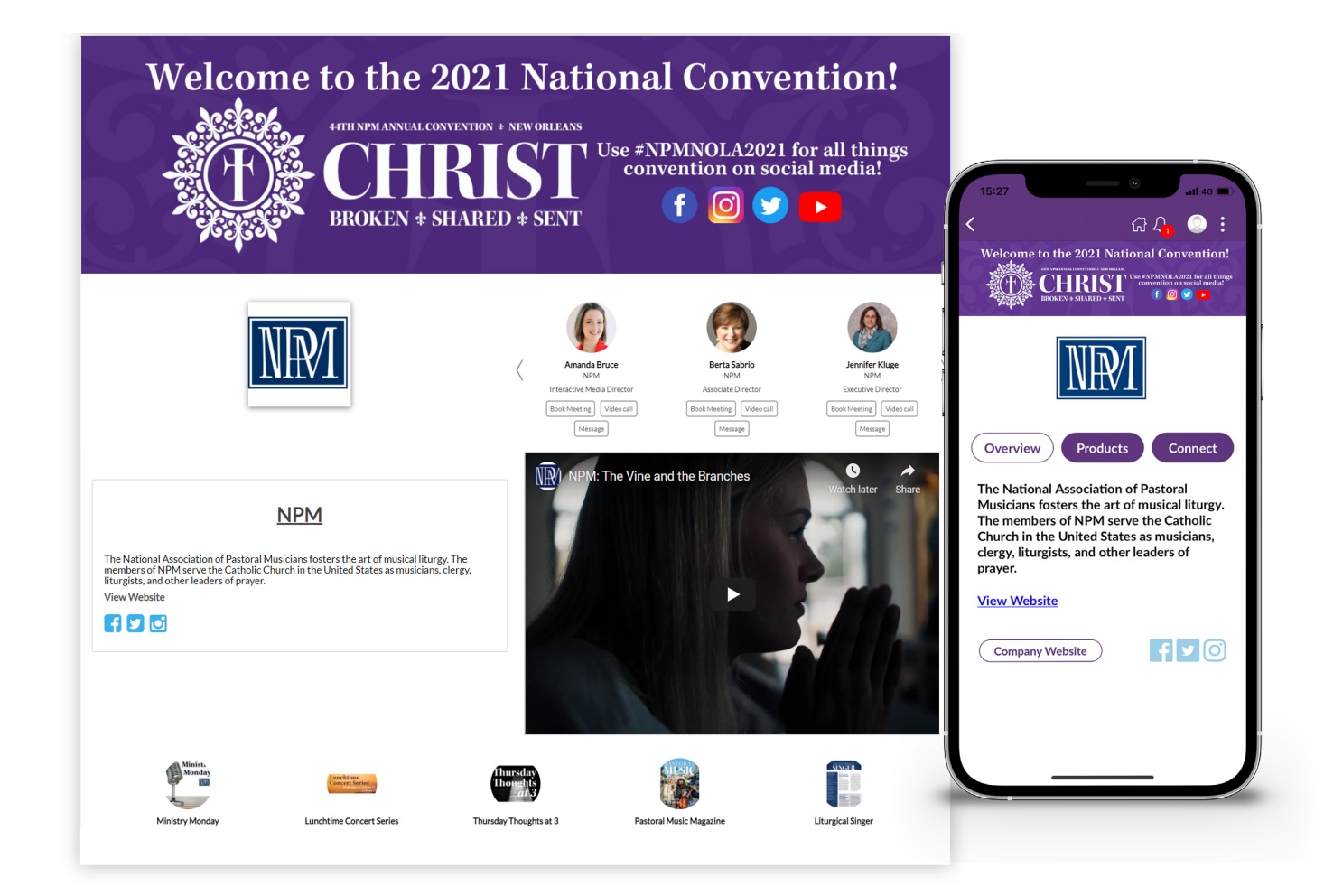

The exhibitors profile page will then open. You will be able to see a description, website/video links and attendees will be able to interact with assigned exhibitor representatives.

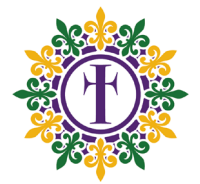

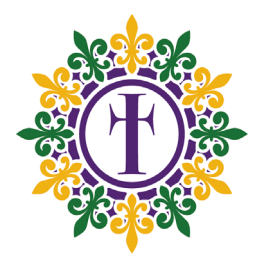

# **HOW TO PICK UP A VIDEO CALL**

### **Video Calling**

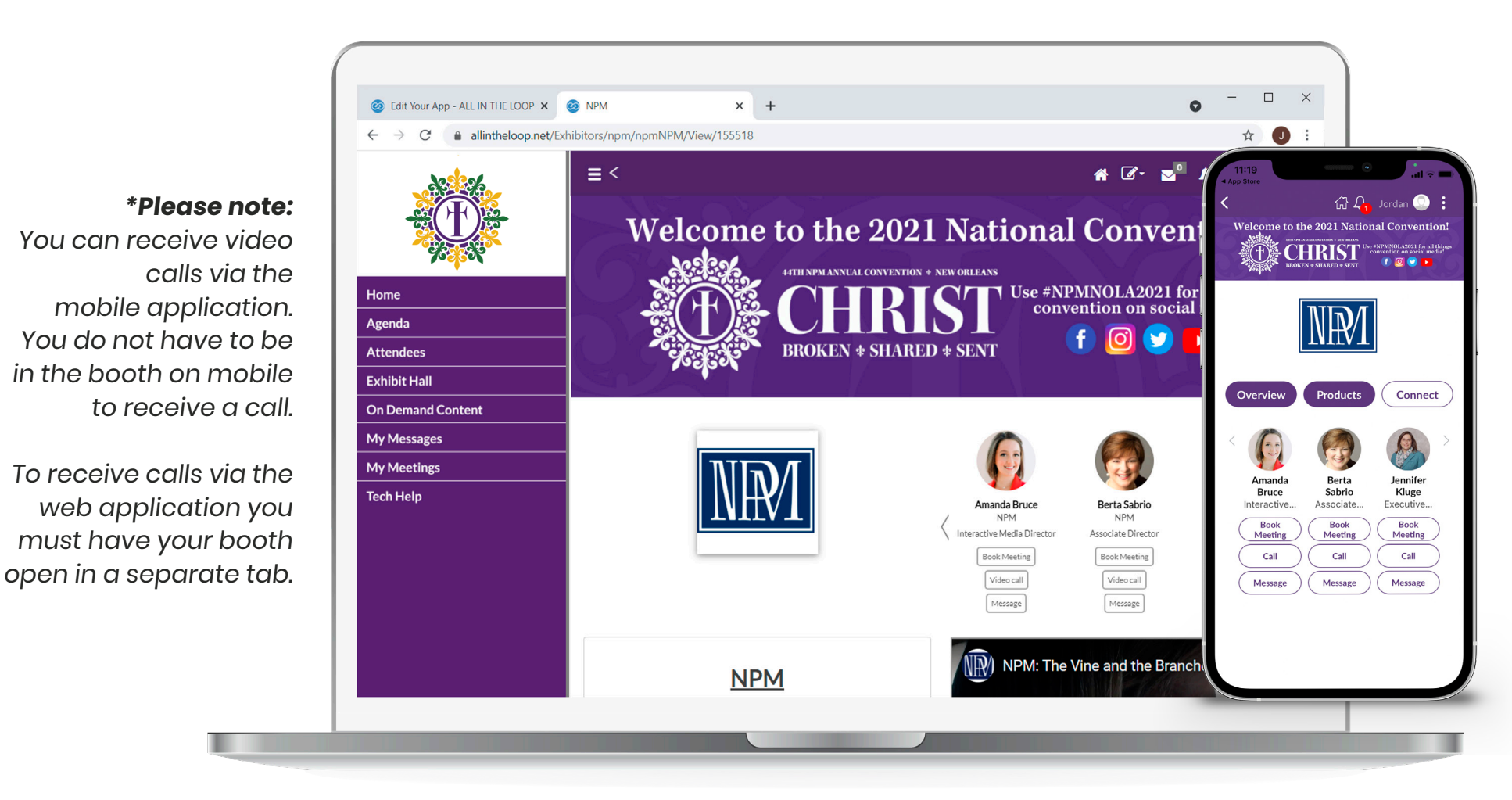

Attendees will click on **Book Meeting, Message** or **Video Call** to network with an exhibitor representative. In order to receive a video call on the web application the exhibitor representative has to be in the exhibitor booth.

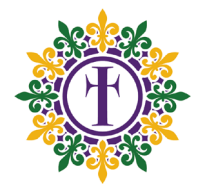

## **Video Calling**

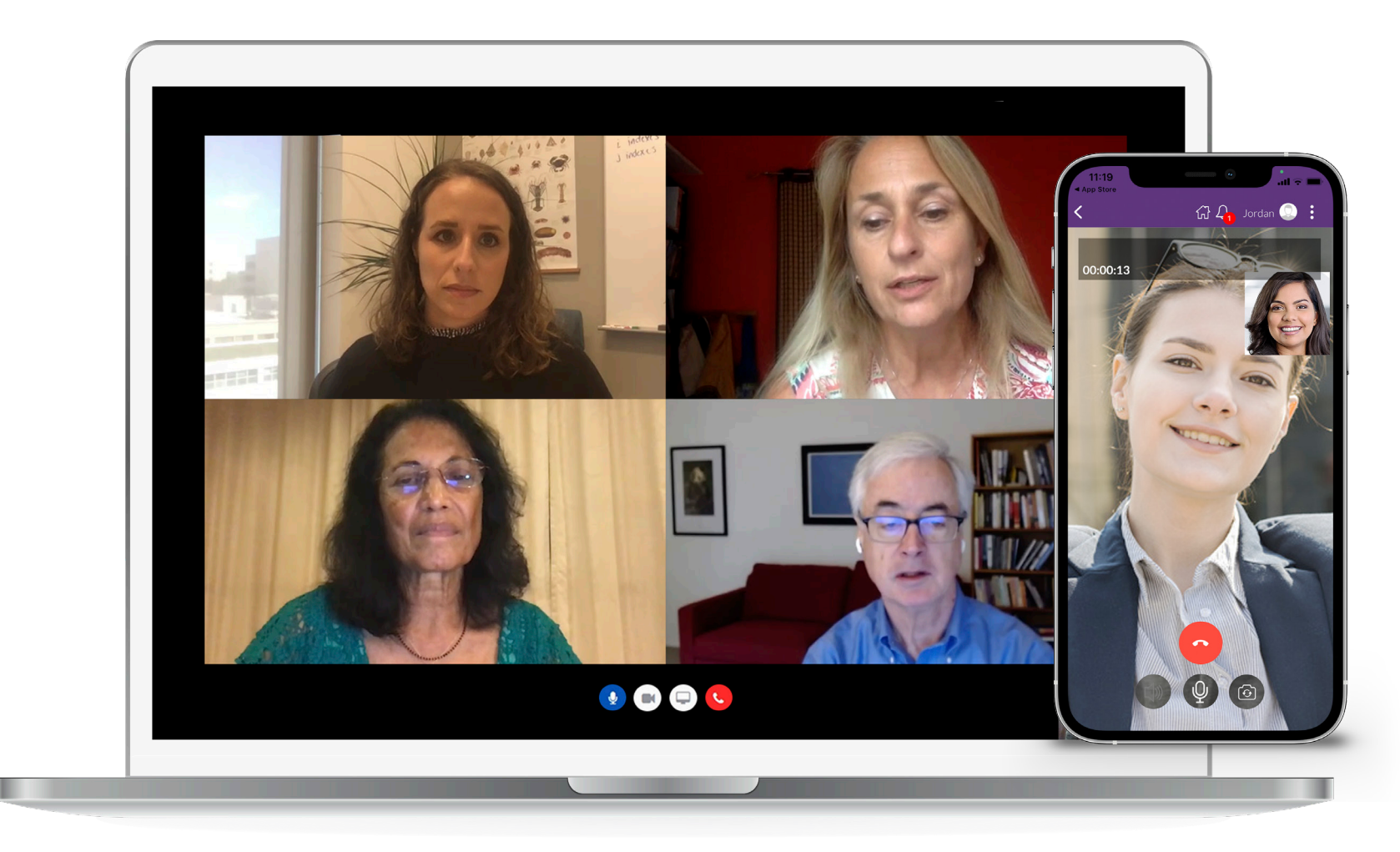

Representatives will receive a notification about the call. By clicking the **'Accept'** button they will be able to speak to the attendee, who has requested the video call.

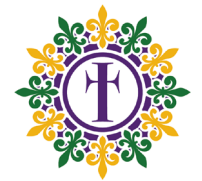

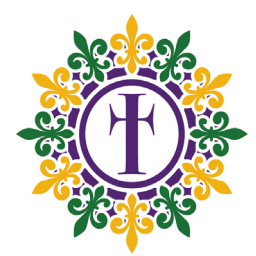

# **PRODUCTS**

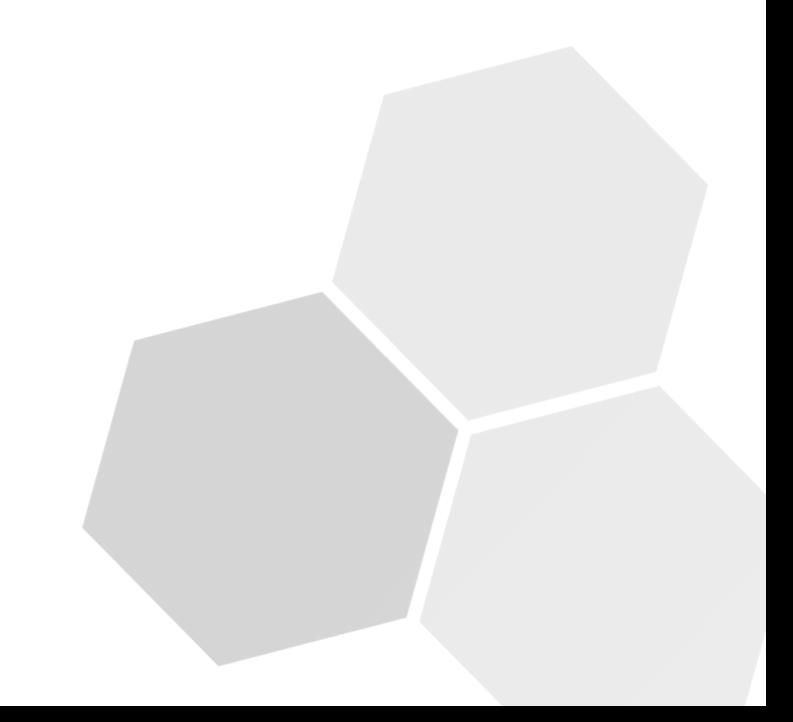

### **Products**

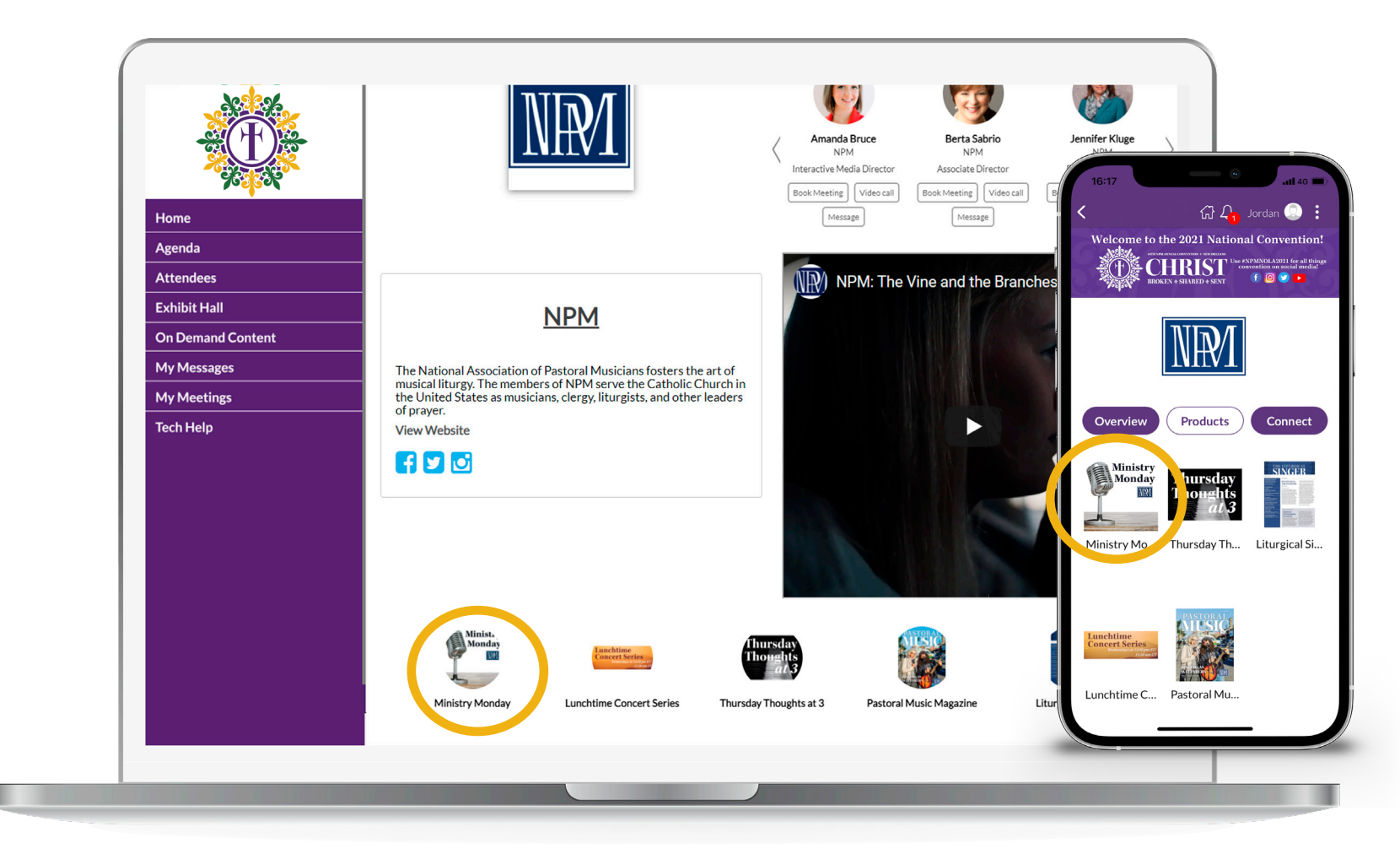

When viewing an exhibitor booth you can also click related products. On the phone App tap the 'Products' button and tap on a product.

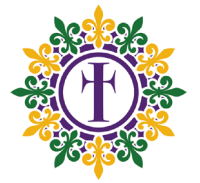

### **Products**

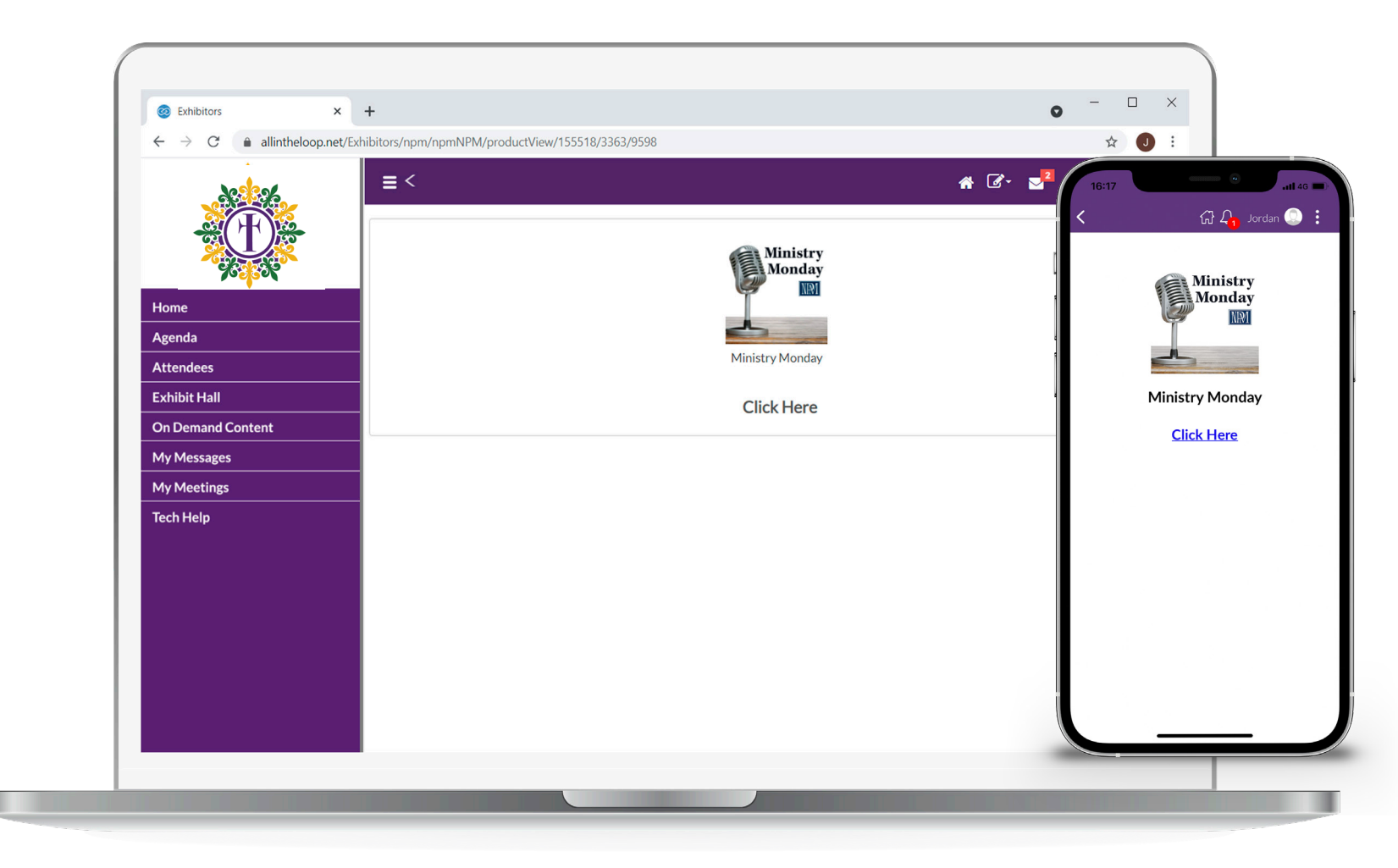

You will then see a page with a product title, product icon and a short product description, which can be linked to a website.

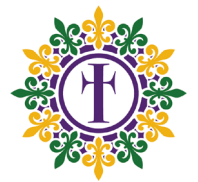

### **Products**

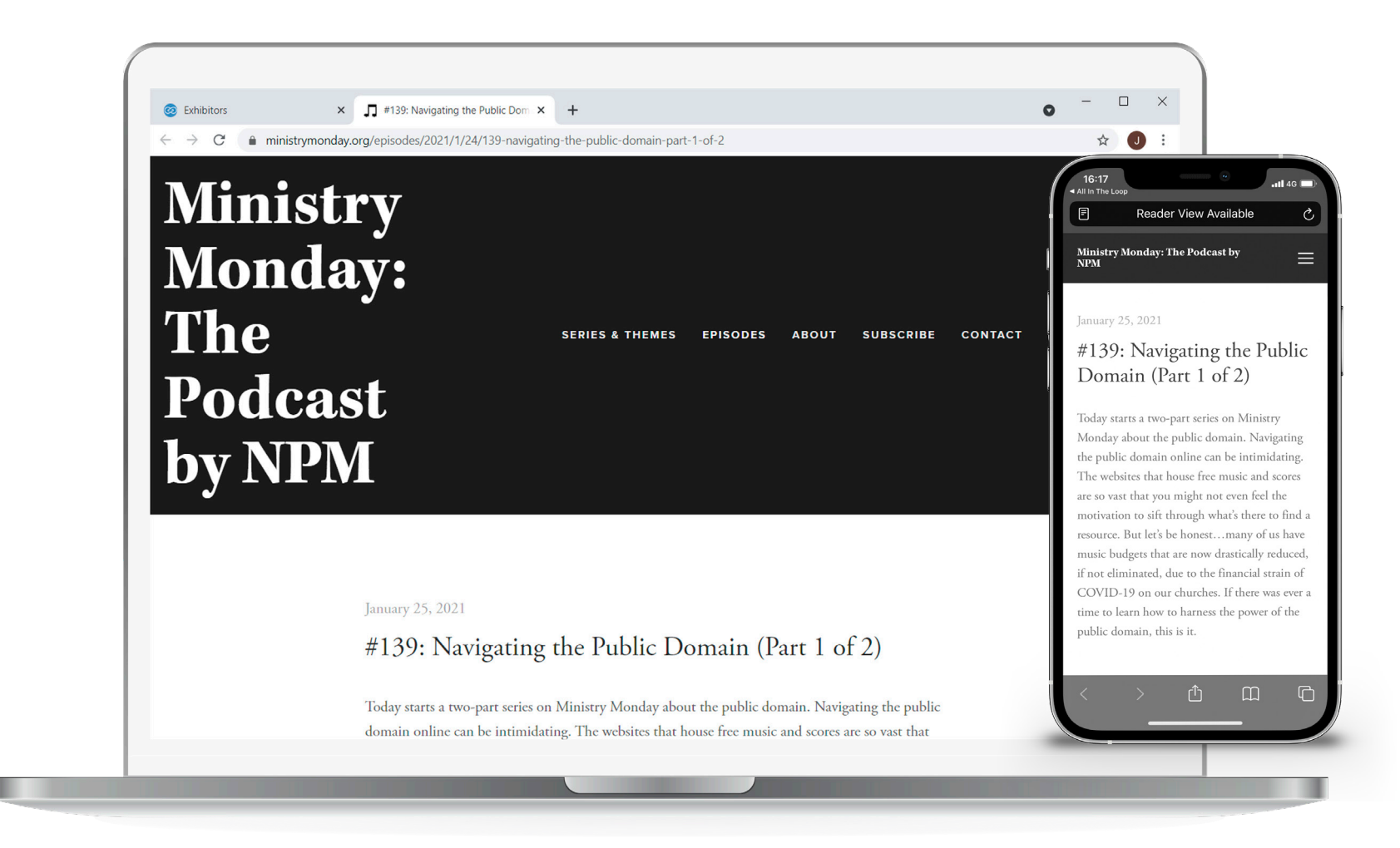

When you click or tap on that link the product/website link will open.

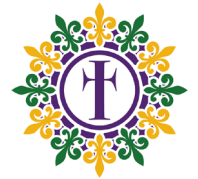

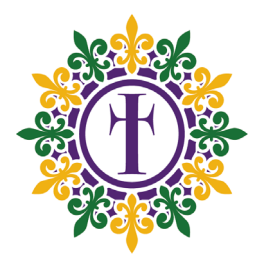

# **REQUESTING A MEETING**

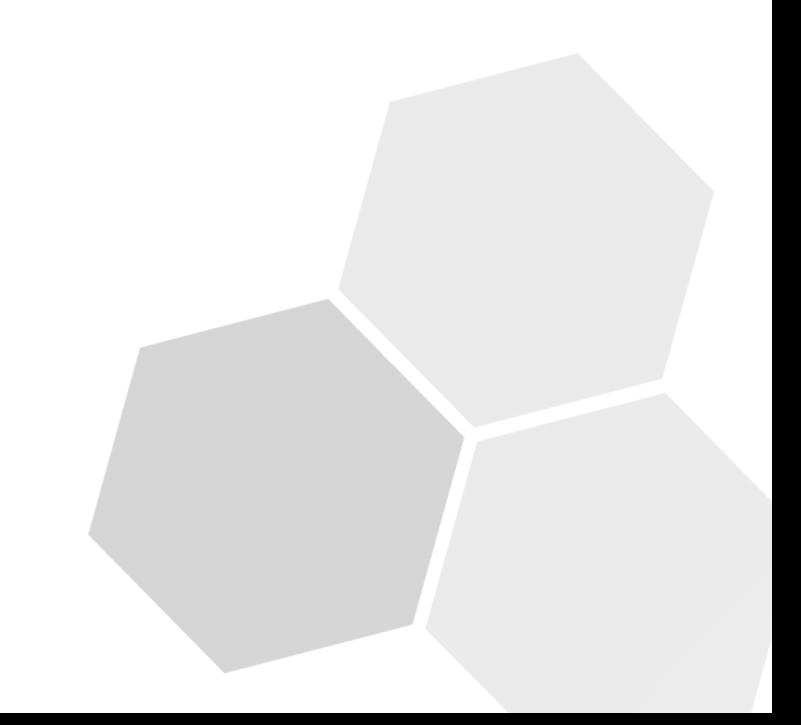

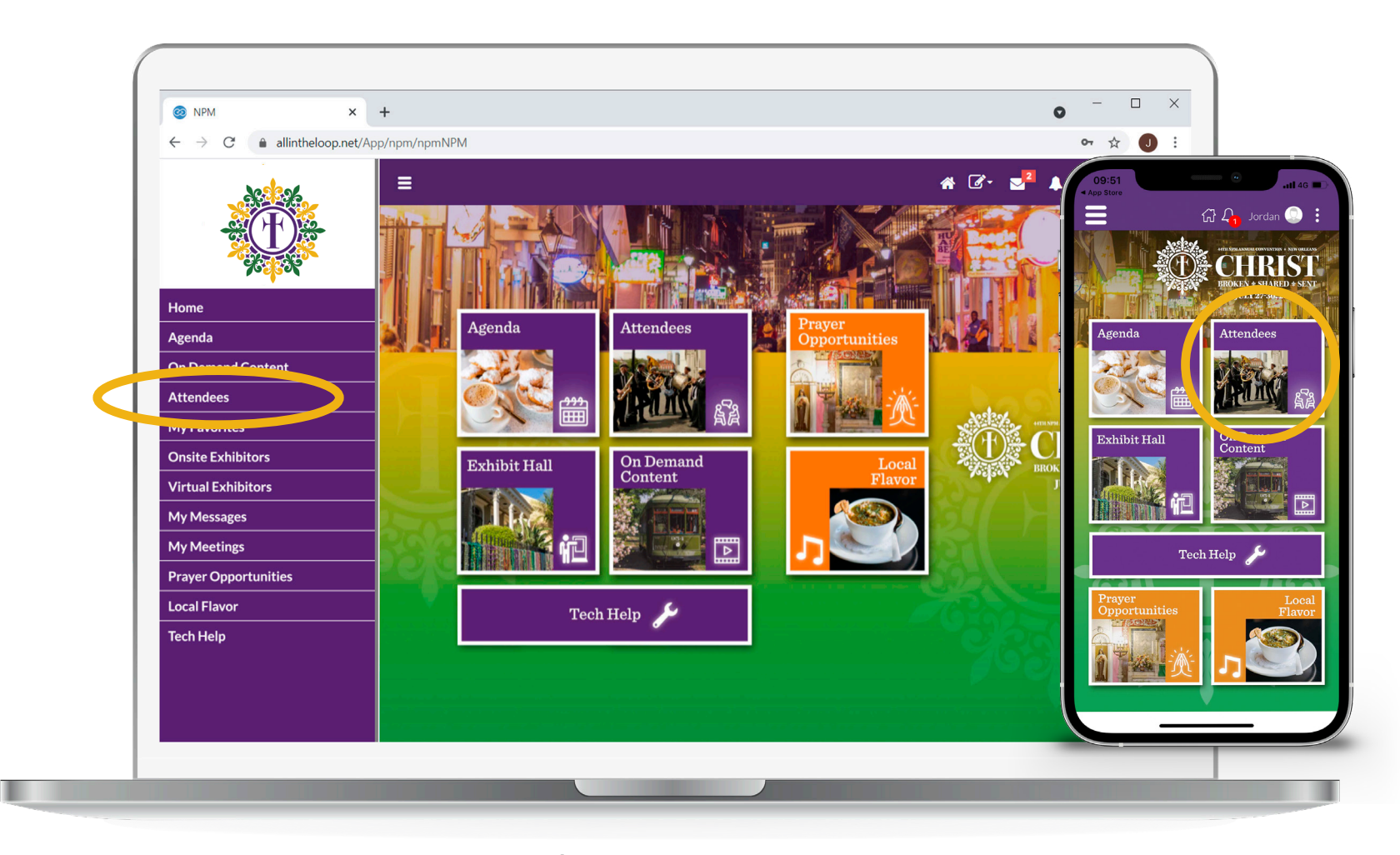

Click/tap **Attendees** on the home screen or left hand menu.

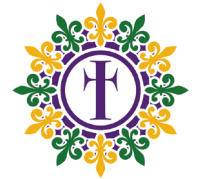

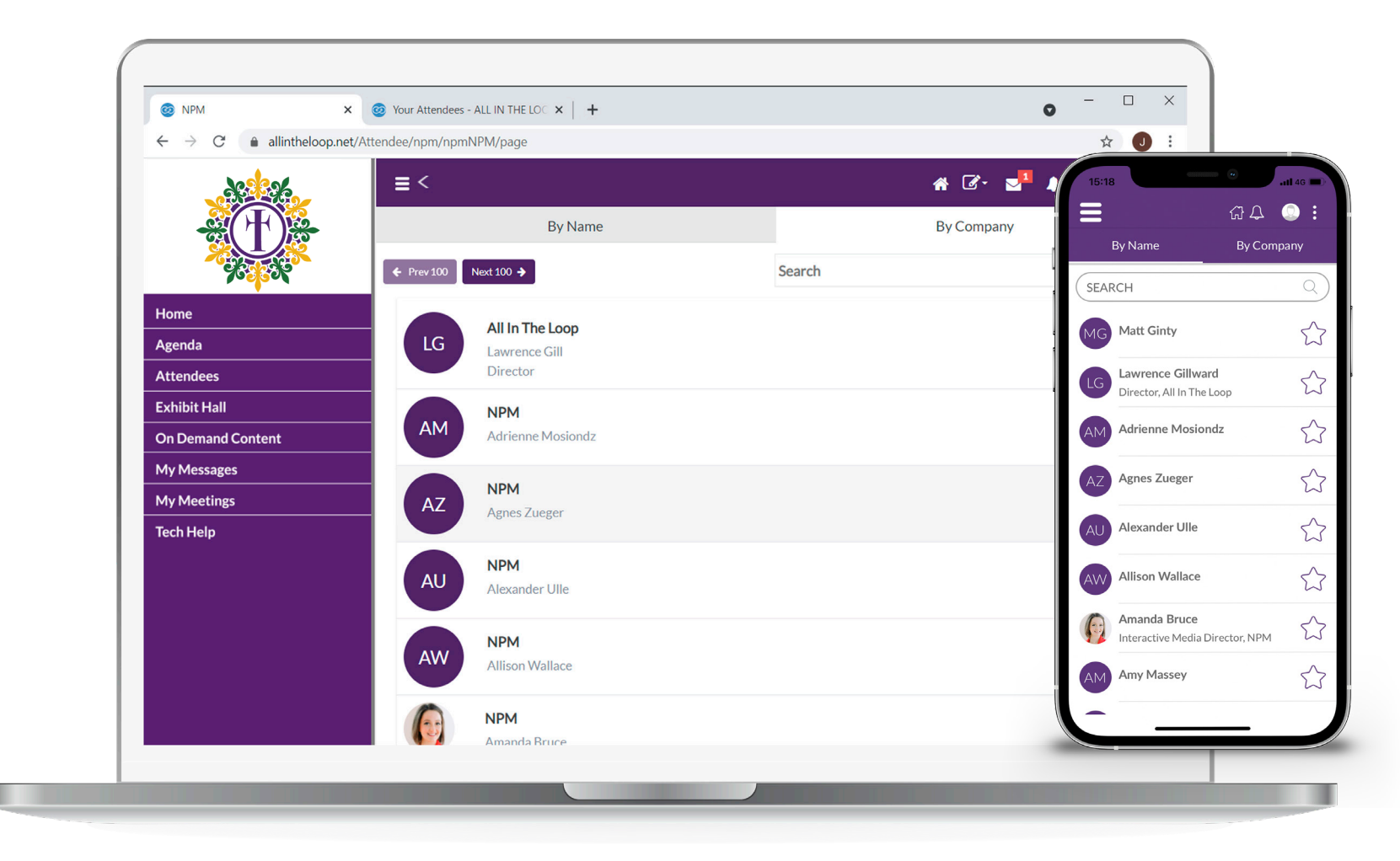

**Search** by the Company or Name tab and find and select an attendee.

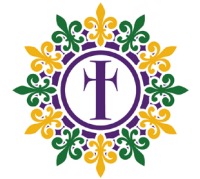

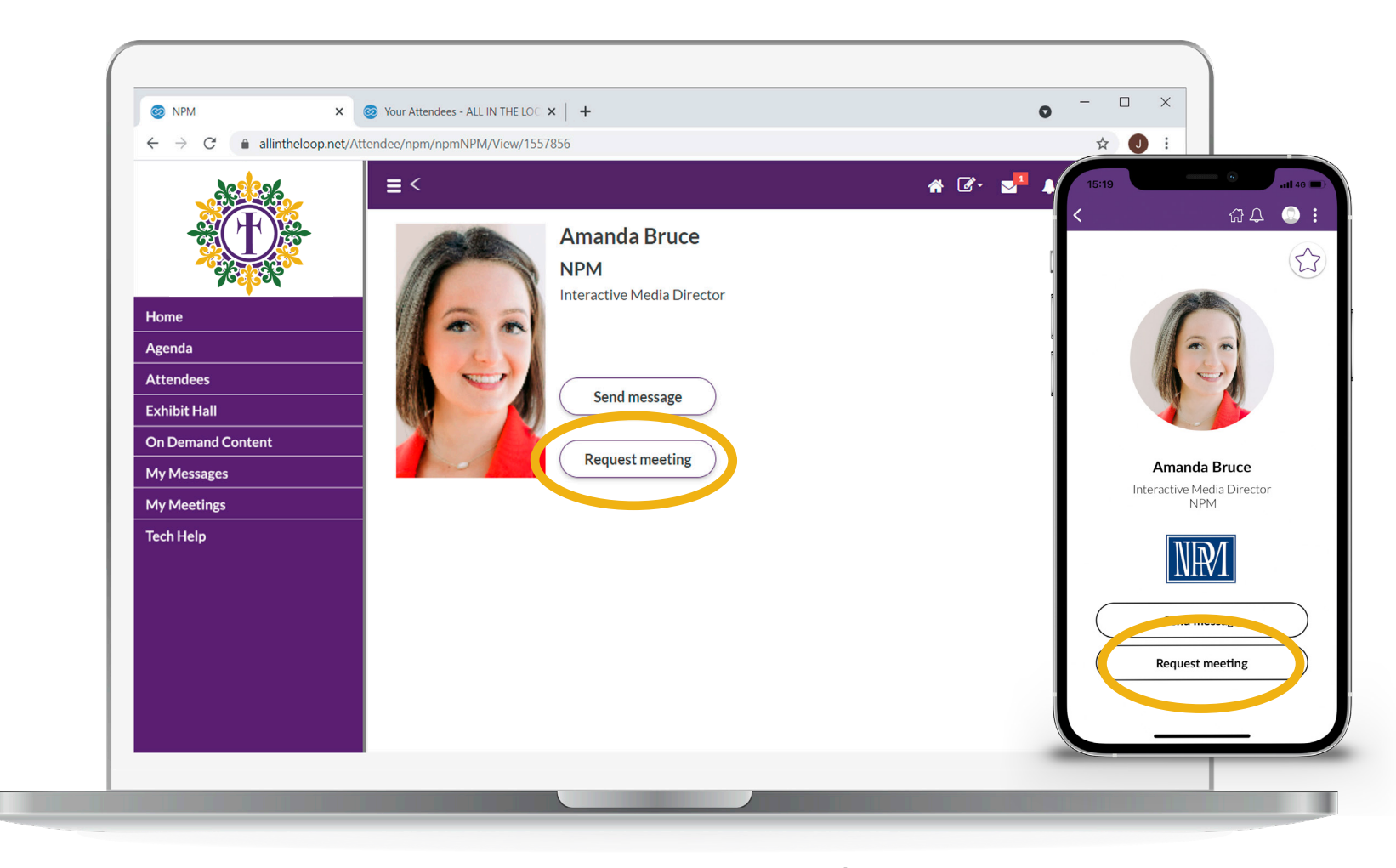

After selecting an attendee, tap/click **'Request Meeting'.** 

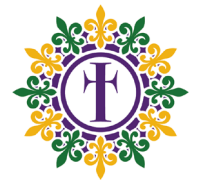

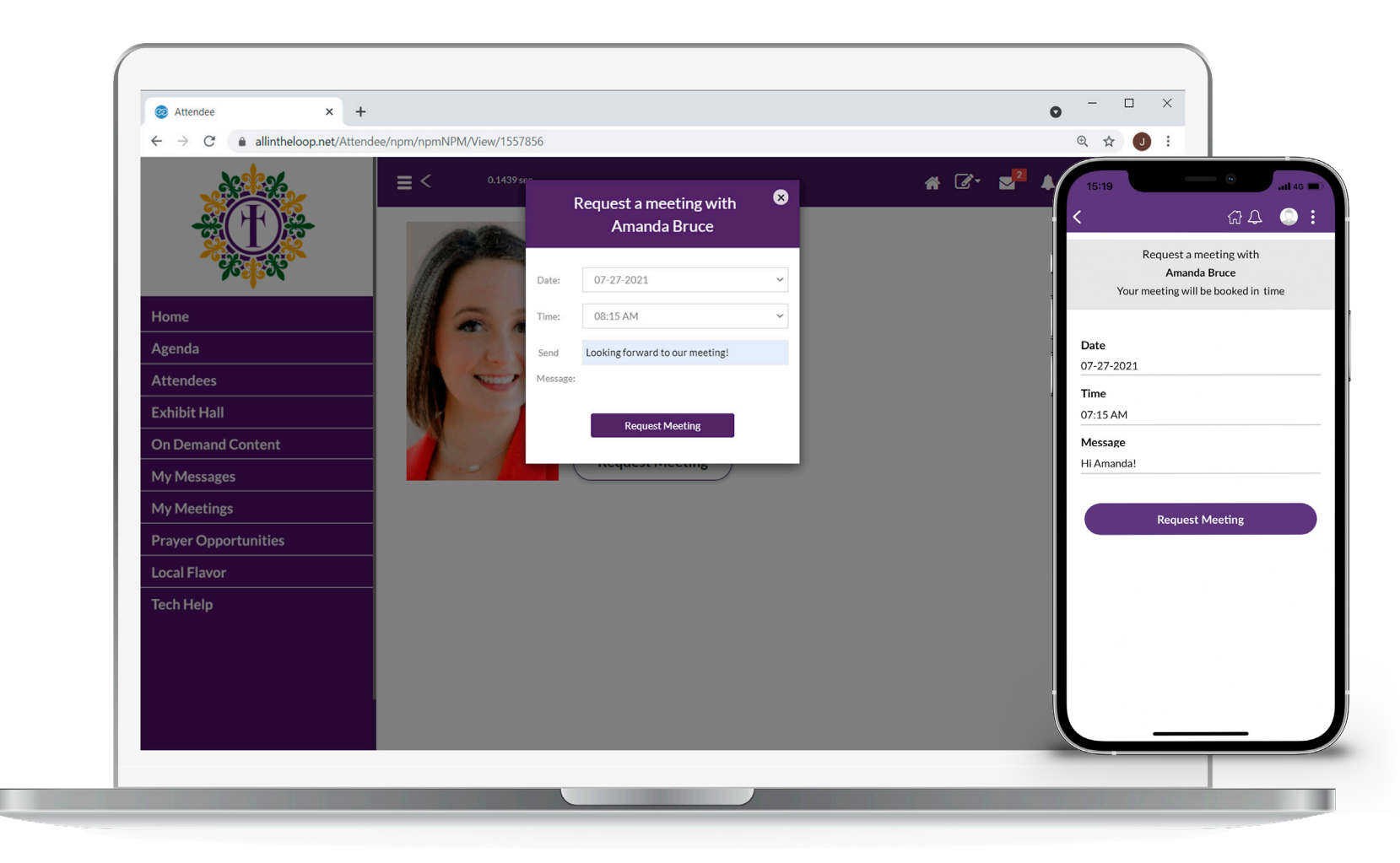

Choose a **date and time** and include an optional message. **\*Note**: Only times that are available for both parties will appear.

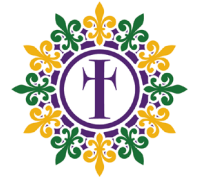

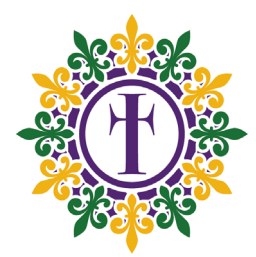

# **MESSAGING**

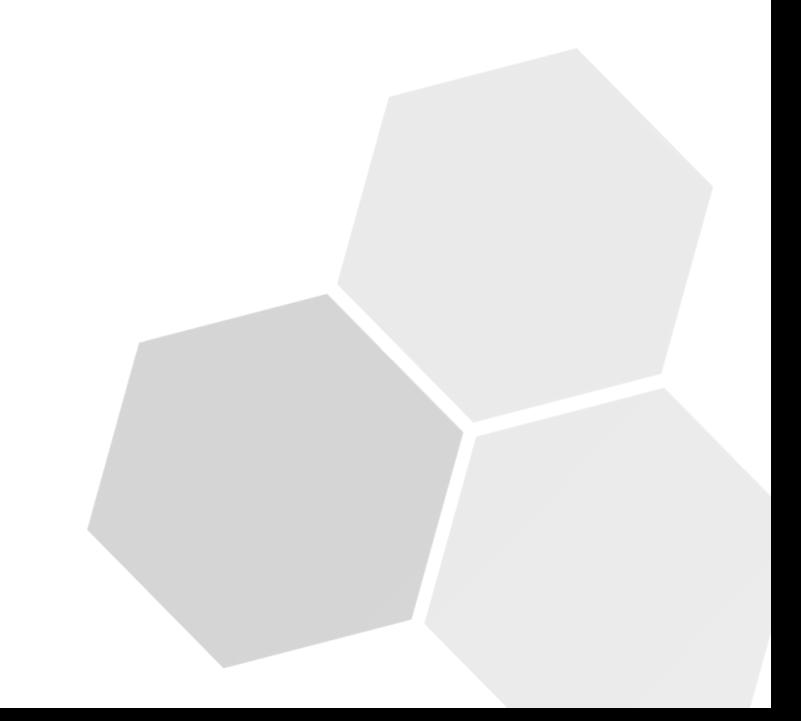

## **Messaging**

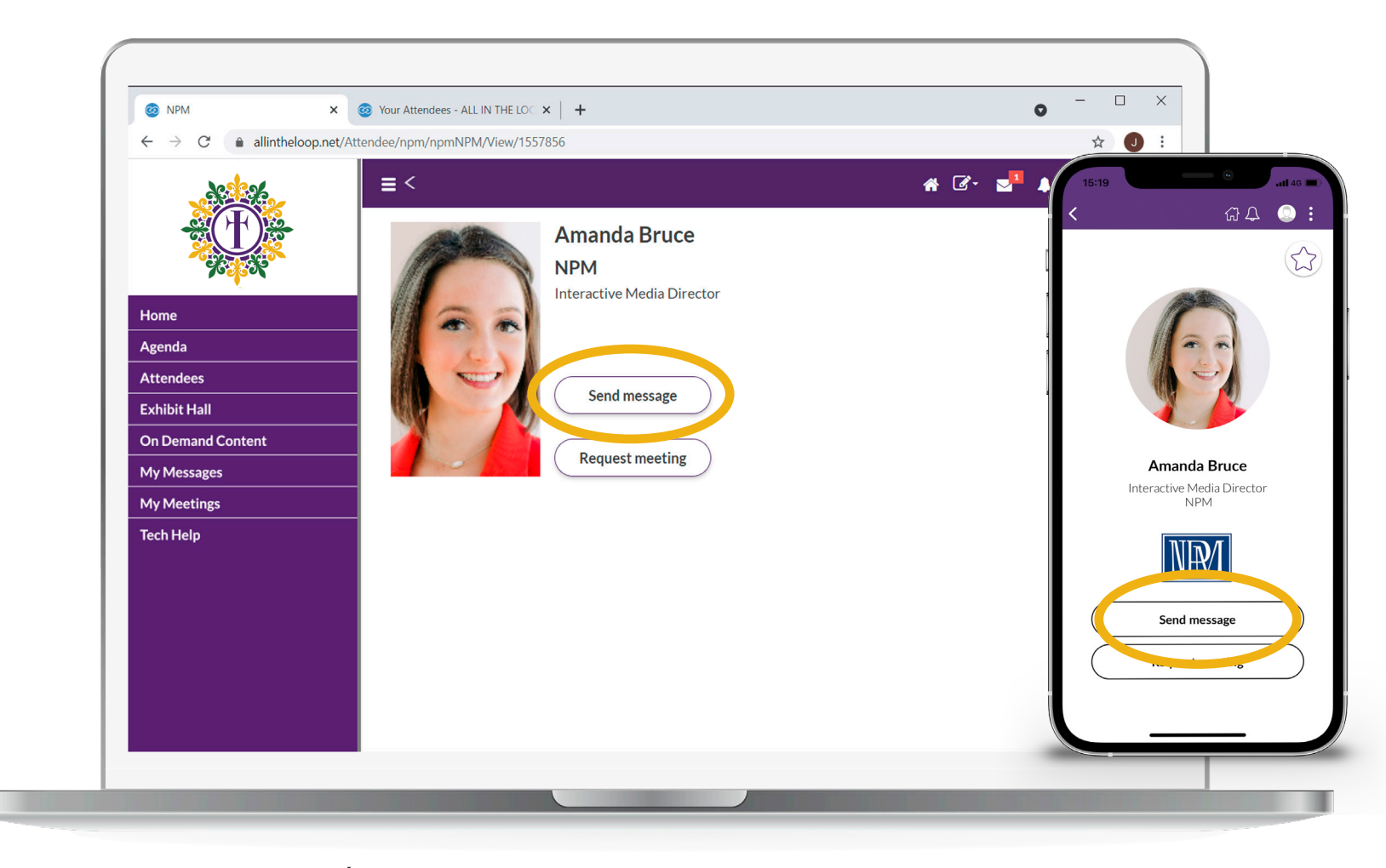

Click/tap '**Send Message'** to connect with an attendee.

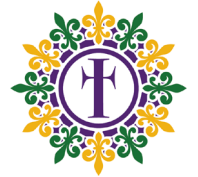

## **Messaging**

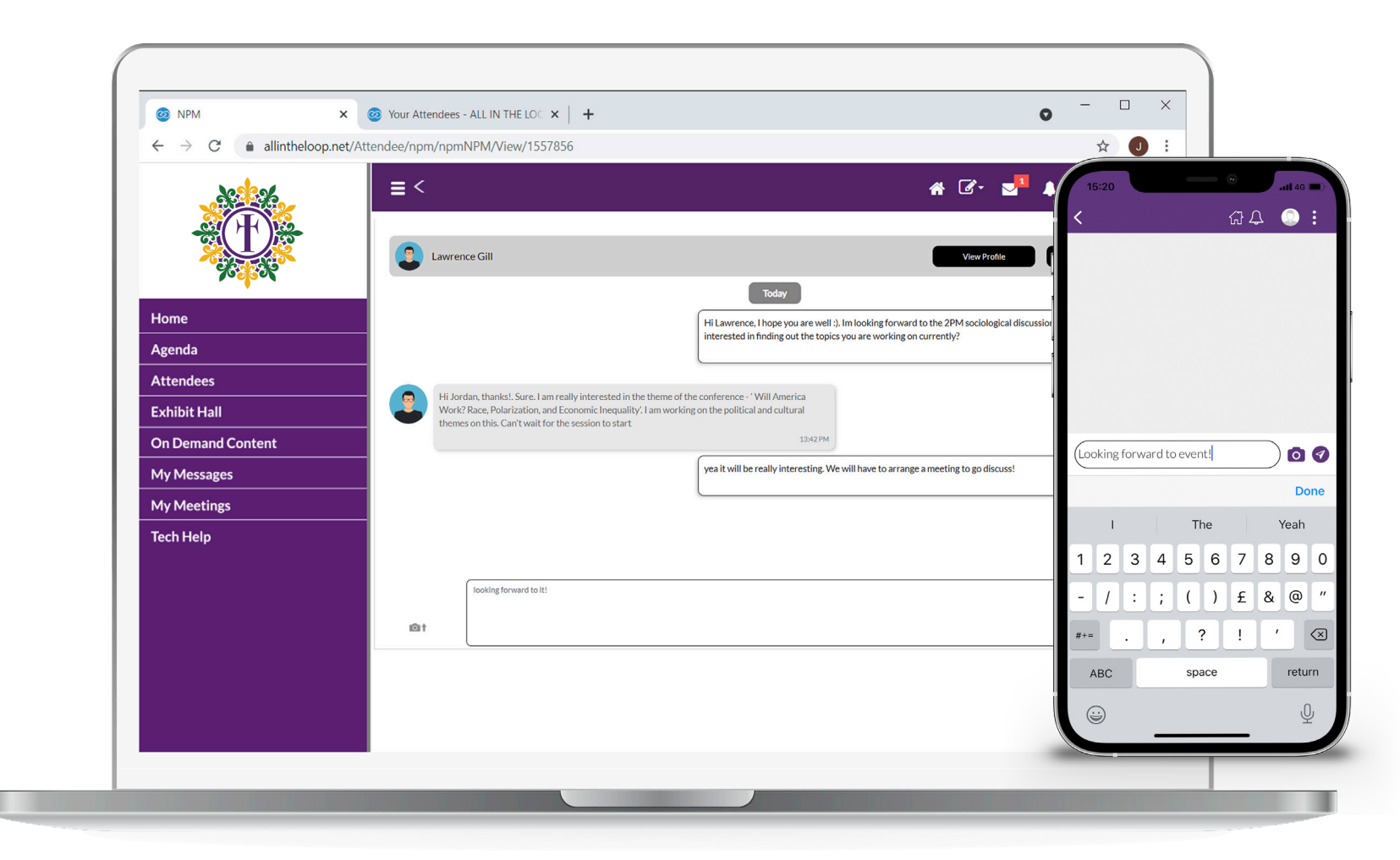

Send a message and communicate with other attendees. You will receive an **alert** when you receive a message or meeting request.

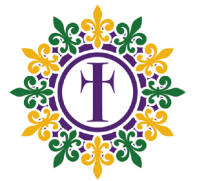

## **Messaging**

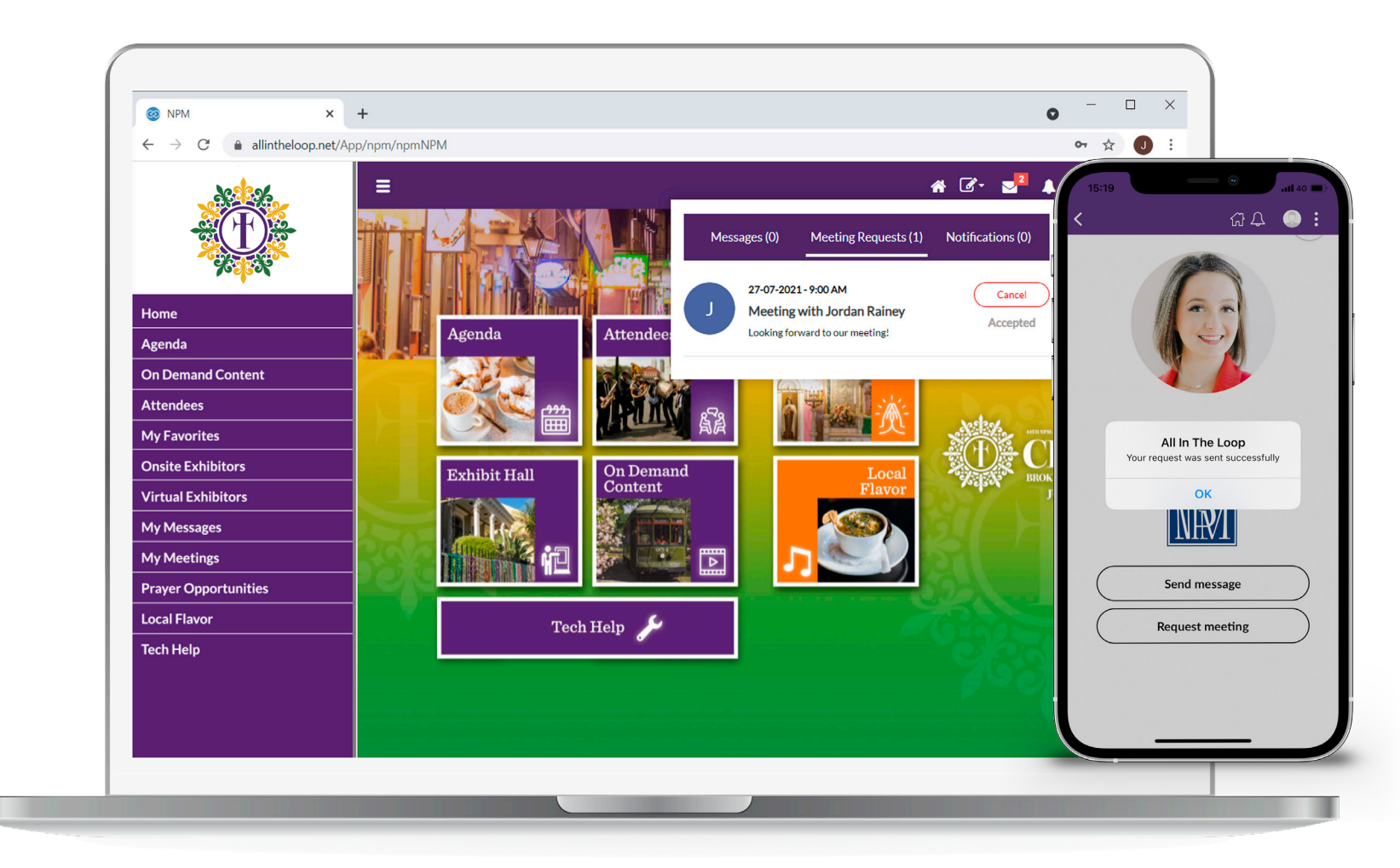

You will also receive an **alert** when someone responds to your messages or meeting requests.

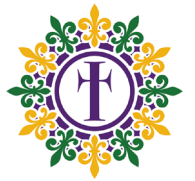

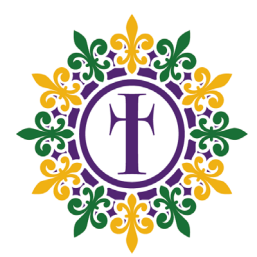

# **BLOCKING YOUR SCHEDULE**

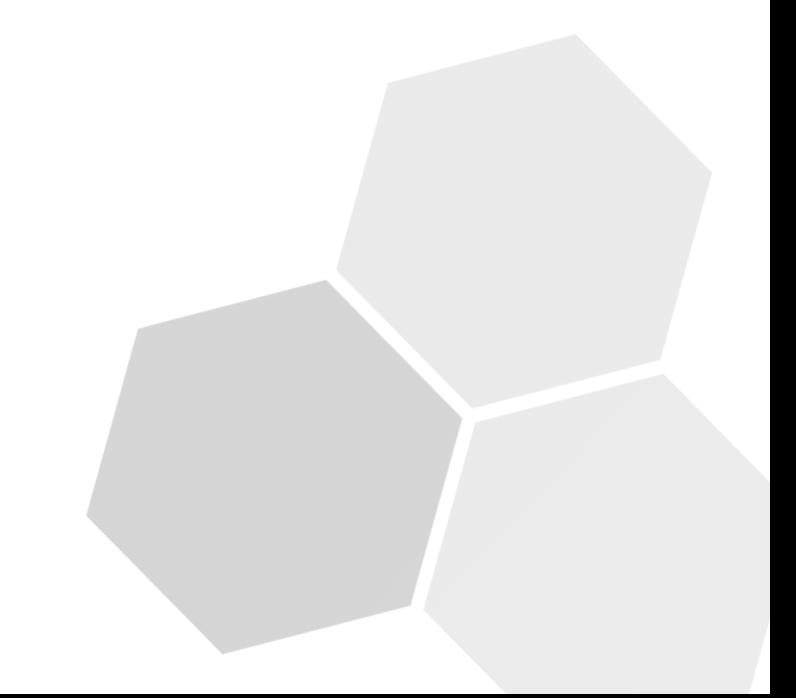

## **Blocking**

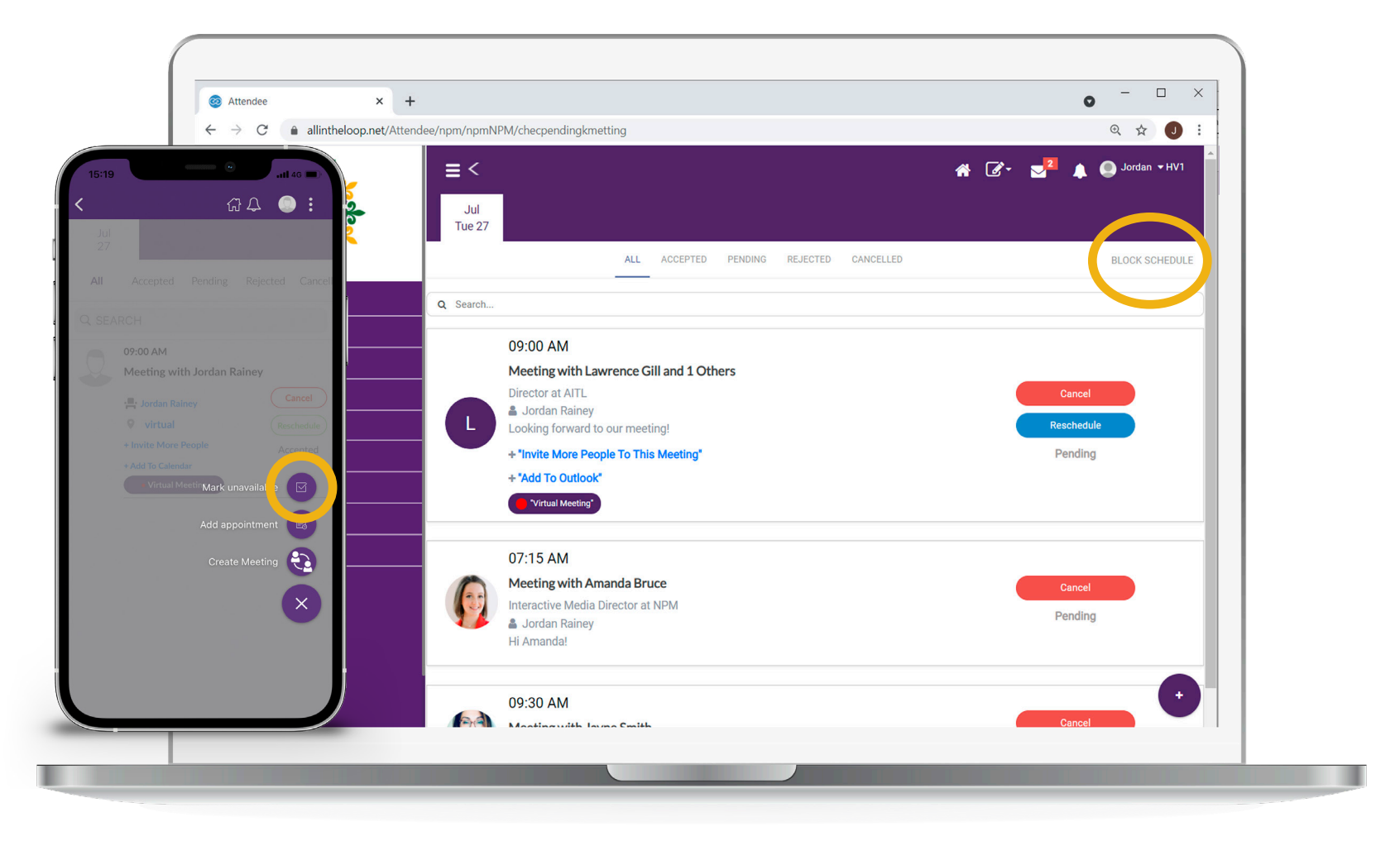

On the web application click **My Meetings** on the left hand menu and then click the highlighted **Block Schedule** text. For the mobile app tap on the '+' icon highlighted and select **'Mark unavailable'.**

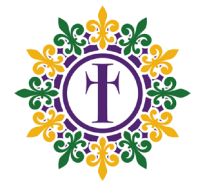

## **Blocking**

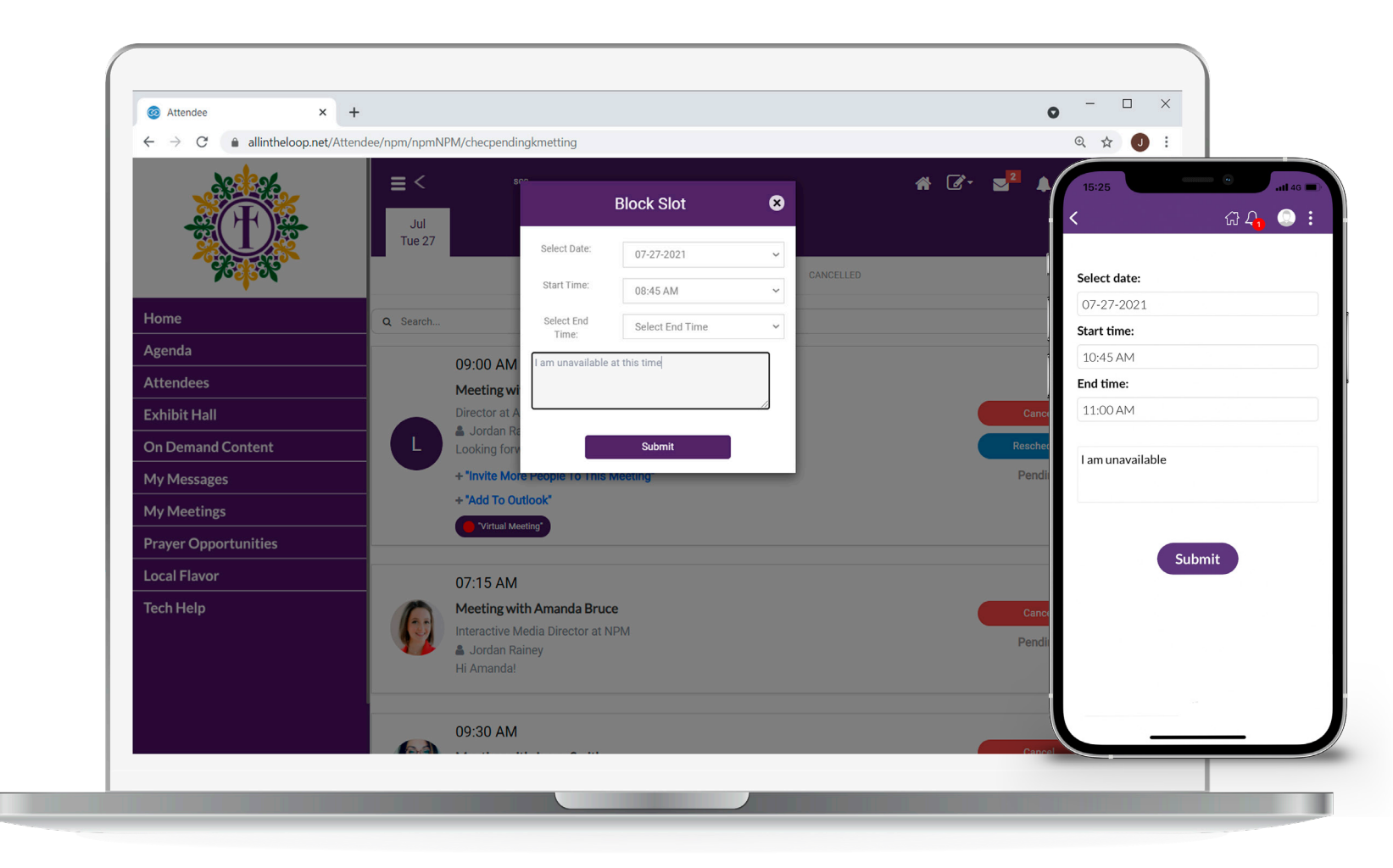

You can then **input the date with the start and end times.** Other attendees will be unable to arrange meetings with you during that specific time.

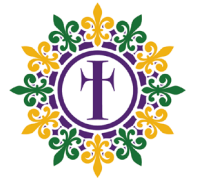

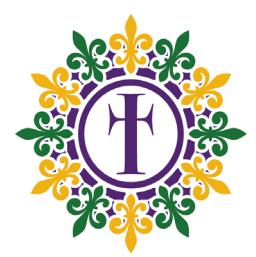

# **MANAGING YOUR MEETINGS**

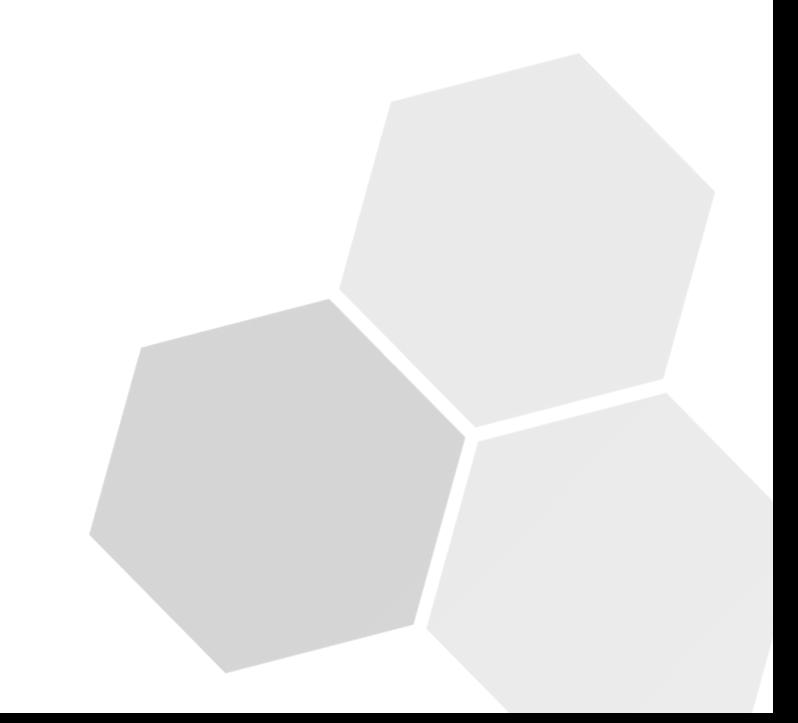

### **Meeting Management**

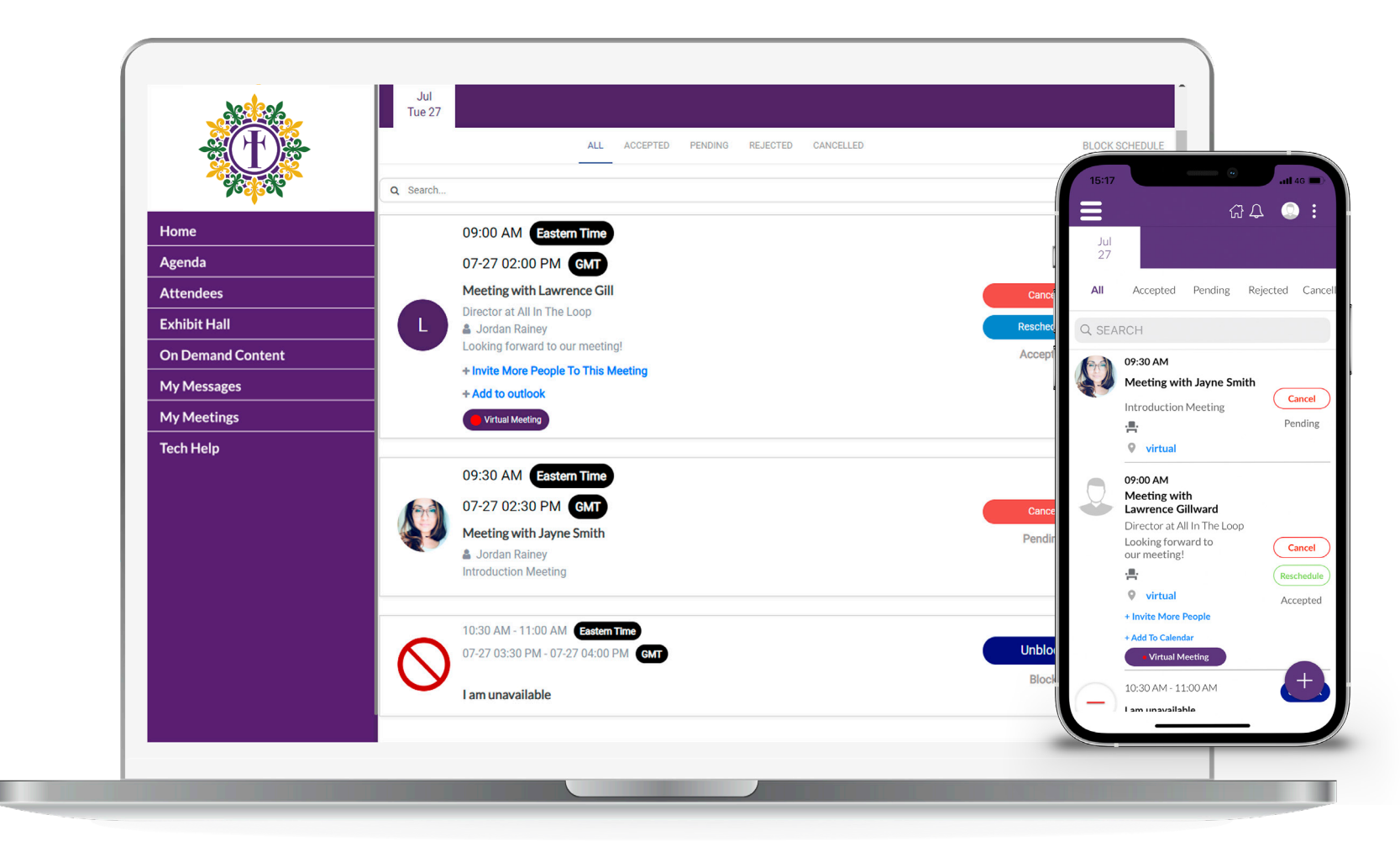

On the left hand menu, click **My Meetings**. At the top, meetings are listed by day. Click a tab to view meetings for that date. Any blocked out times appear as **I'm Unavailable** with the option to **unblock** that time.

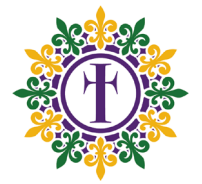

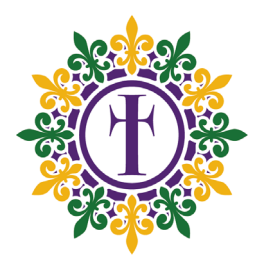

# **INVITING ADDITIONAL MEETING PARTICIPANTS**

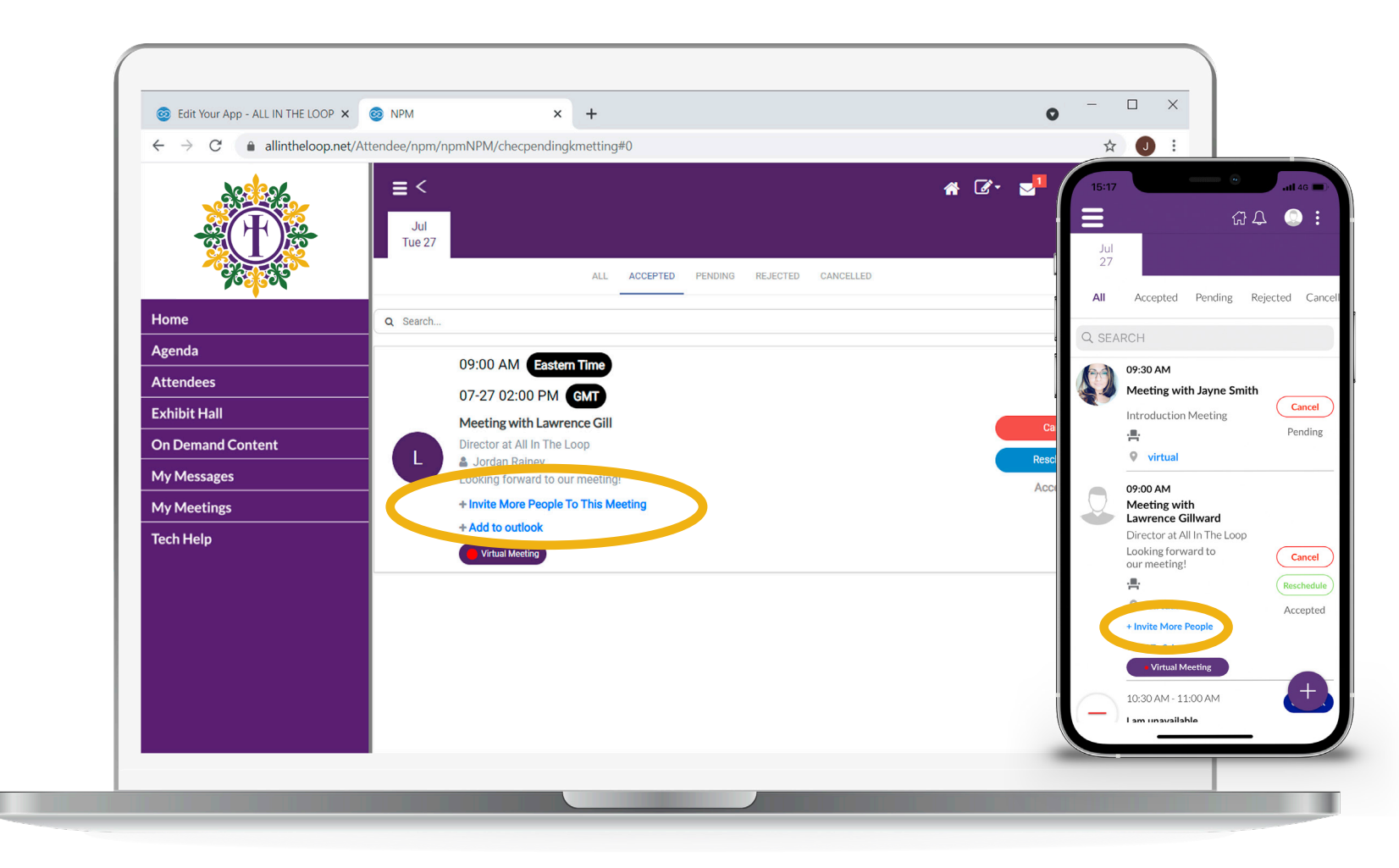

Once a meeting has been accepted, you can add participants by clicking/tapping **Invite More People To This Meeting.**

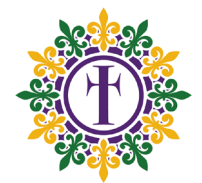

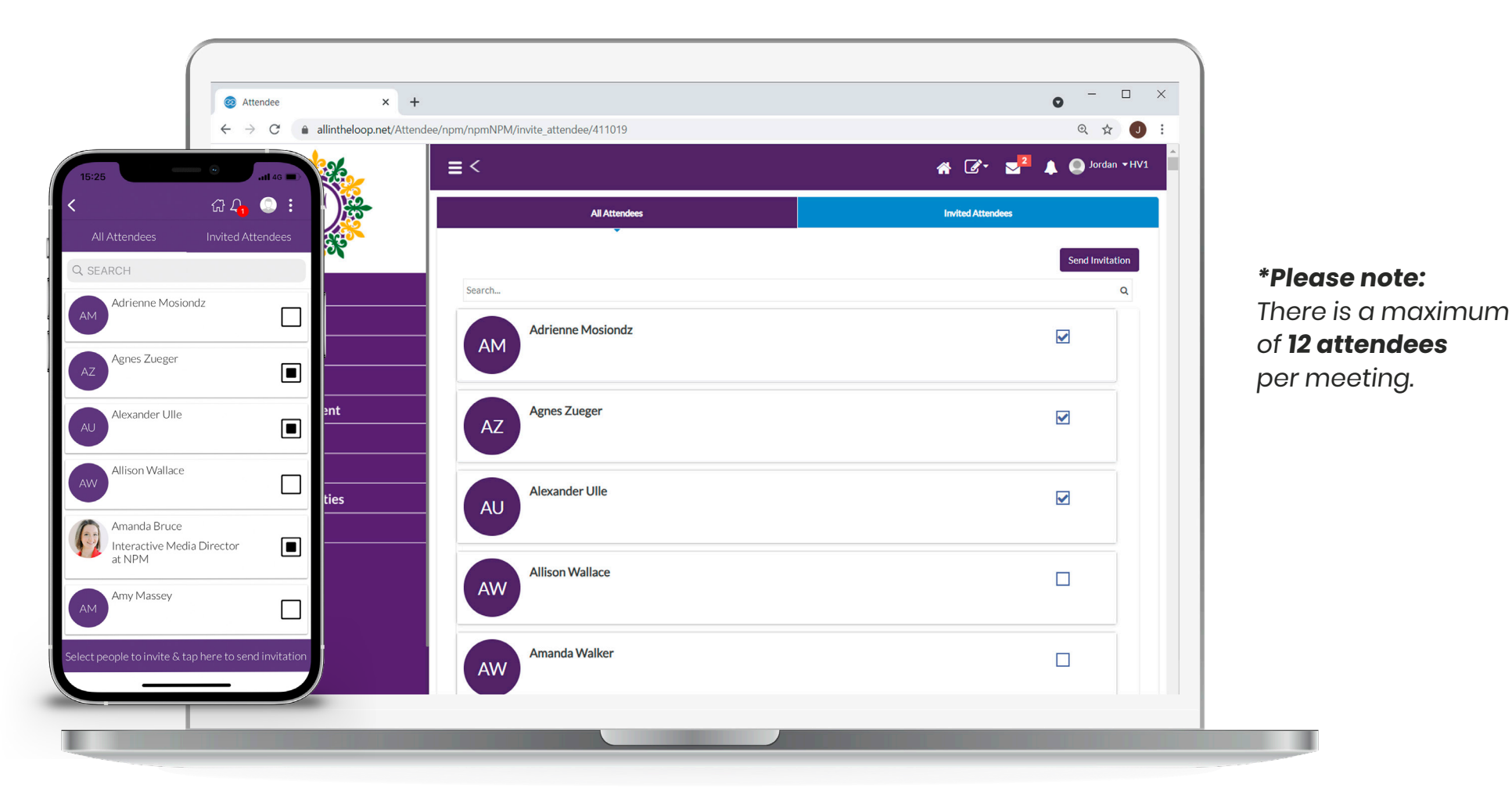

Select the check-box next to the attendee name, then click/tap **Send Invitation** to invite the person to the meeting.

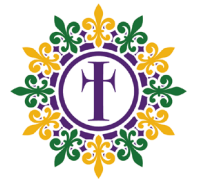

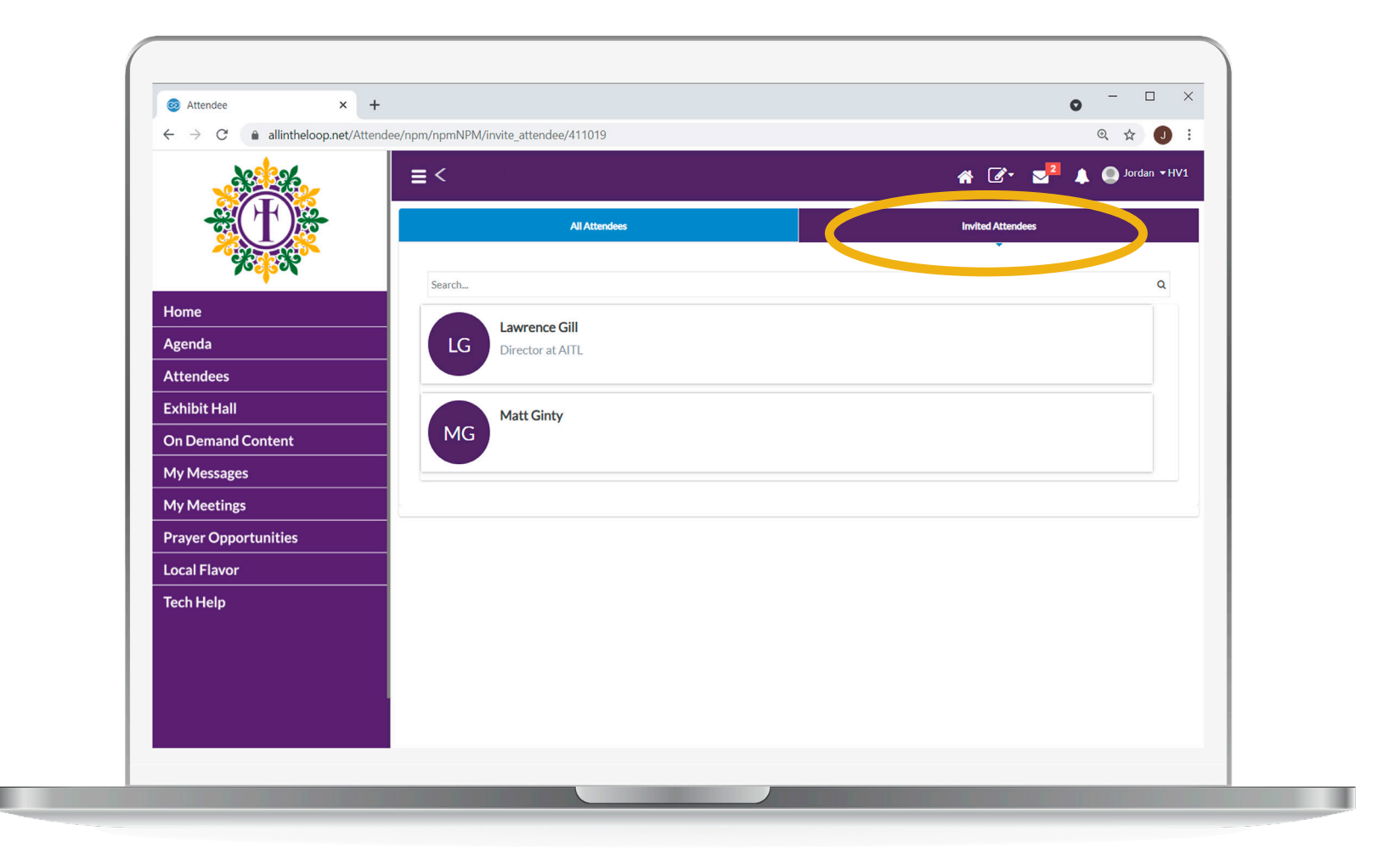

Click the **Invited Attendees** tab to view all attendees.

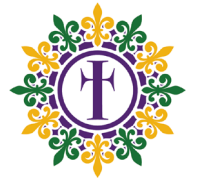

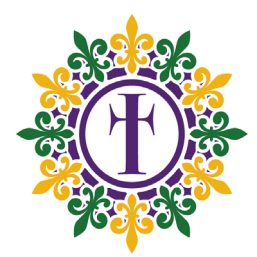

# **LAUNCHING A MEETING**

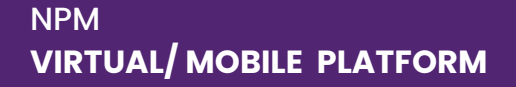

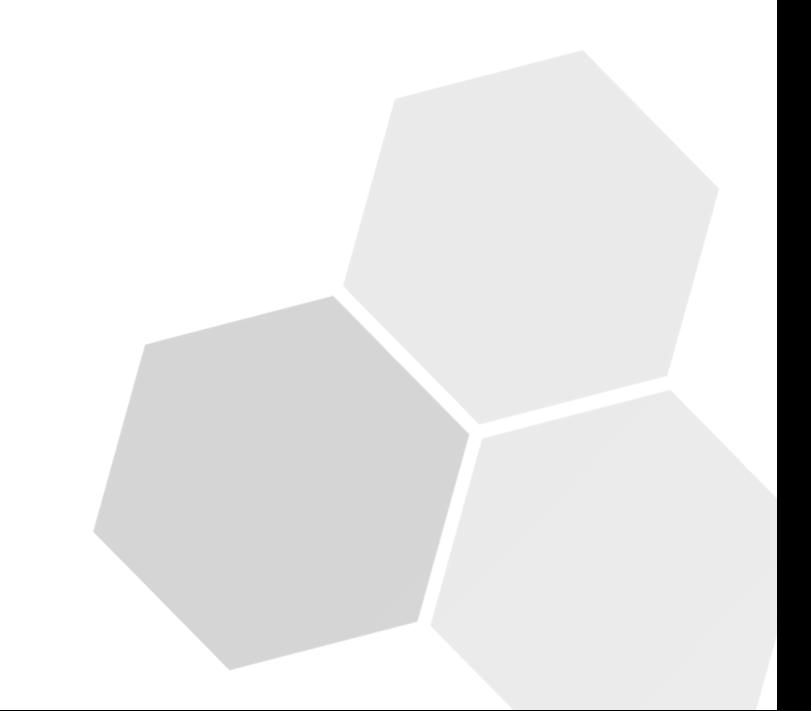

**\*Please note:** The Virtual Meeting button will appear **5 minutes prior to the meeting time.** Anyone who is invited

 $A C$   $1$  $\equiv$  <  $\equiv$  $G \cup \mathbf{Q}$ : Jul Tue 27 Jul<br> $\frac{1}{27}$ ALL ACCEPTED PENDING REJECTED CANCELLED All Accepted Pending Rejected Cance Home Q Search Q SEARCH **Agenda** 09:00 AM Eastern Time 09:30 AM **Attendees** Meeting with Jayne Smith 07-27 02:00 PM GMT Cancel **Exhibit Hall** Introduction Meeting Meeting with Lawrence Gill Pending 雲 **On Demand Content** Director at All In The Loop  $Q$  virtual & Jordan Rainey **My Messages** Looking forward to our meeting! 09:00 AM + Invite More People To This Meeting Meeting with **My Meetings** Lawrence Gillward ad to o Director at All In The Loop **Tech Help** Virtual Meeting Looking forward to can join when Cancel our meeting! 書 they are ready. Reschedule 09:30 AM Eastern Time  $Q$  virtual Accepted 07-27 02:30 PM GMT Add To Calenda Meeting with Jayne Smith • Virtual Meeting **A** Jordan Rainey **Introduction Meeting** unavailahk

X @ Your Attendees - ALL IN THE LOC X | +

allintheloop.net/Attendee/npm/npmNPM/checpendingkmetting

<sup>O</sup>NPM

 $\leftarrow$   $\rightarrow$  C

Click/tap the highlighted **Virtual Meeting** button at the scheduled meeting time to join.

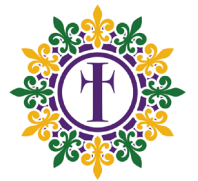

 $\Box$  $\times$ 

☆ ●

÷.

 $\bullet$ 

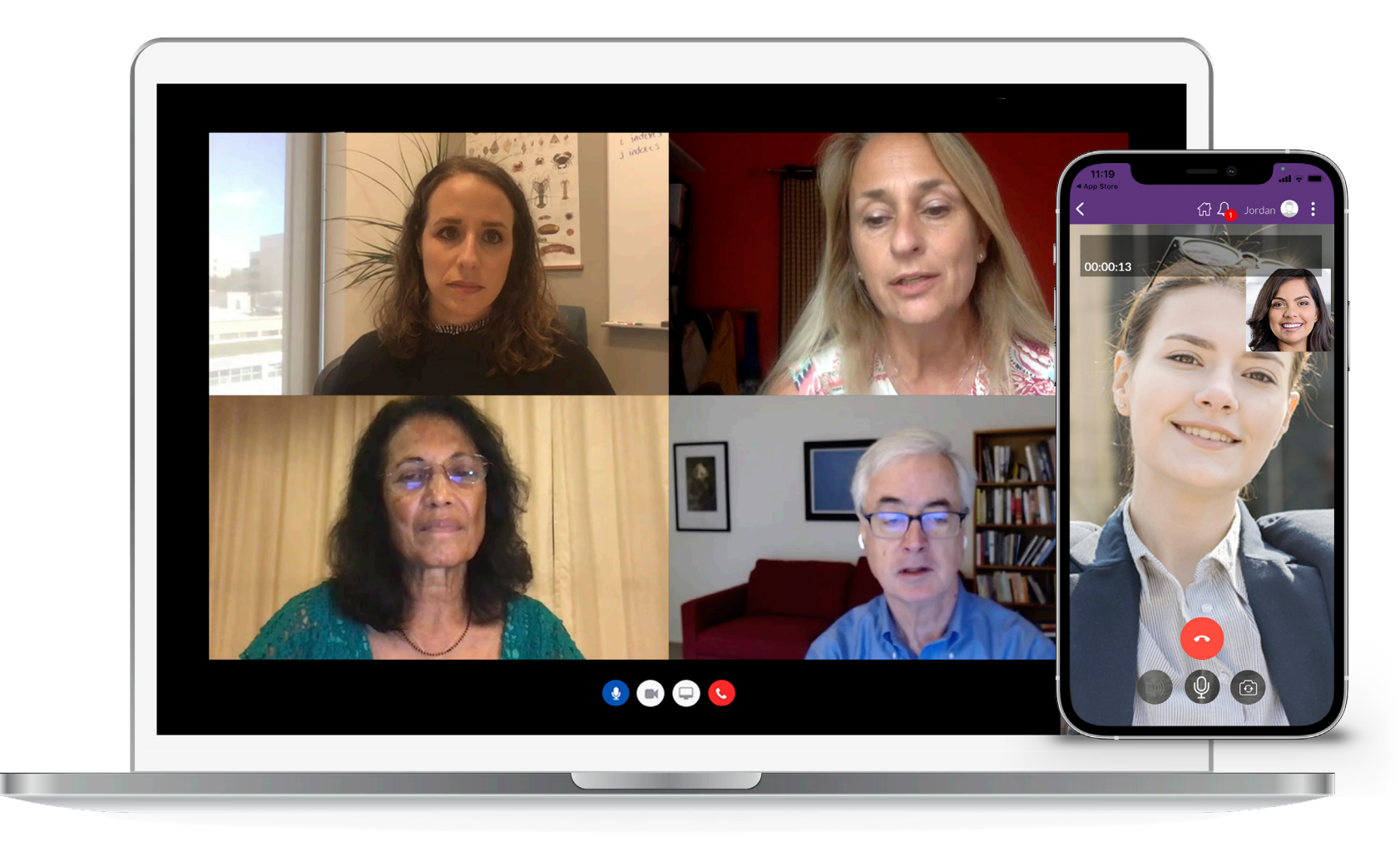

The meeting will then begin with all attendees who have joined. Click/tap the **red button** to end the meeting.

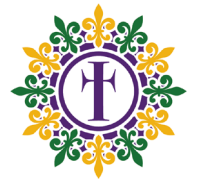